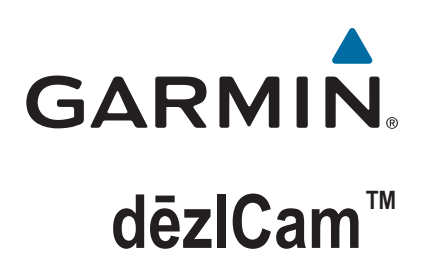

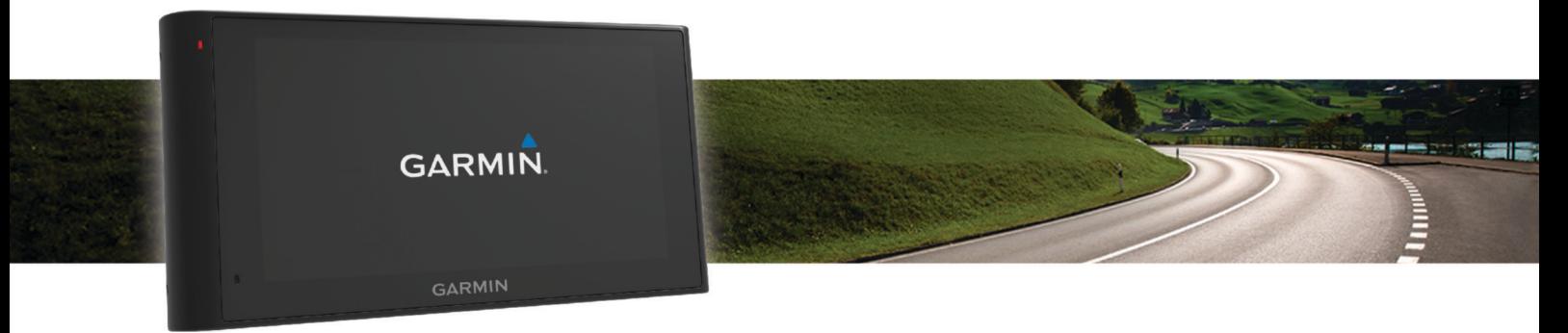

# 사용설명서

#### © 2015 Garmin Ltd. 또는 자회사

모든 권리 보유. 저작권법에 의거하여, Garmin의 서명 동의 없이는 본 설명서의 전체 또는 부분을 복사할 수 없습니다. Garmin은 자사의 제품을 변경하거나 개선하고, 본 설명서의 내용을 변경할 수 있는 권리를 가지며, 이러한 변경이나 개선을 개인 또는 조직에 통지할 의무가 없습니다. 본 제품의 사용에 관한 최신 업데이트 및 추 가 정보는 [www.garmin.com](http://www.garmin.com)으로 이동하십시오.

Garmin® 및 Garmin 로고는 미국 또는 기타 국가에 등록된 Garmin Ltd. 또는 자회사의 상표입니다. 이러한 상표는 Garmin의 허가 없이는 사용할 수 없습니다.

dēzlCam™, ecoRoute™, Garmin eLog™, Garmin Express™, Garmin Real Vision™, myGarmin™, myTrends™, trafficTrends™, nüMaps Guarantee™ 및 nüMaps Lifetime™은 Garmin Ltd. 또는 자회 사의 등록 상표입니다. 이러한 상표는 Garmin의 허가 없이는 사용할 수 없습니다.

Bluetooth® 문자 기호 및 로고는 Bluetooth SIG, Inc.의 소유이며 Garmin은 라이센스를 근거로 해당 문자 기호 또는 로고를 사용합니다. Foursquare®는 미국 및 기타 국가에 서 Foursquare Labs, Inc의 상표입니다. microSD™ 및 microSDHC 로고는 SD-3C, LLC.의 등록 상표입니다. Windows®, Windows Vista® 및 Windows XP®는 미국 또는 기타 국가에서 Microsoft Corporation의 등록 상표입니다. Mac®는 미국 및 기타 국가에 등록된 Apple Inc의 상표입니다. TruckDown®은 TruckDown Info International, Inc.의 등록 상표입니다. HD Radio™ 및 HD 로고는 iBiquity Digital Corporation의 등록 상표입니다.. HD Radio 기술은 iBiquity Digital Corporation이 부여한 라이센스를 근거로 제작되었습니다. 미국 및 외국 특허. 기타 등록 상표 및 상호는 해당 소유자의 것입니다.

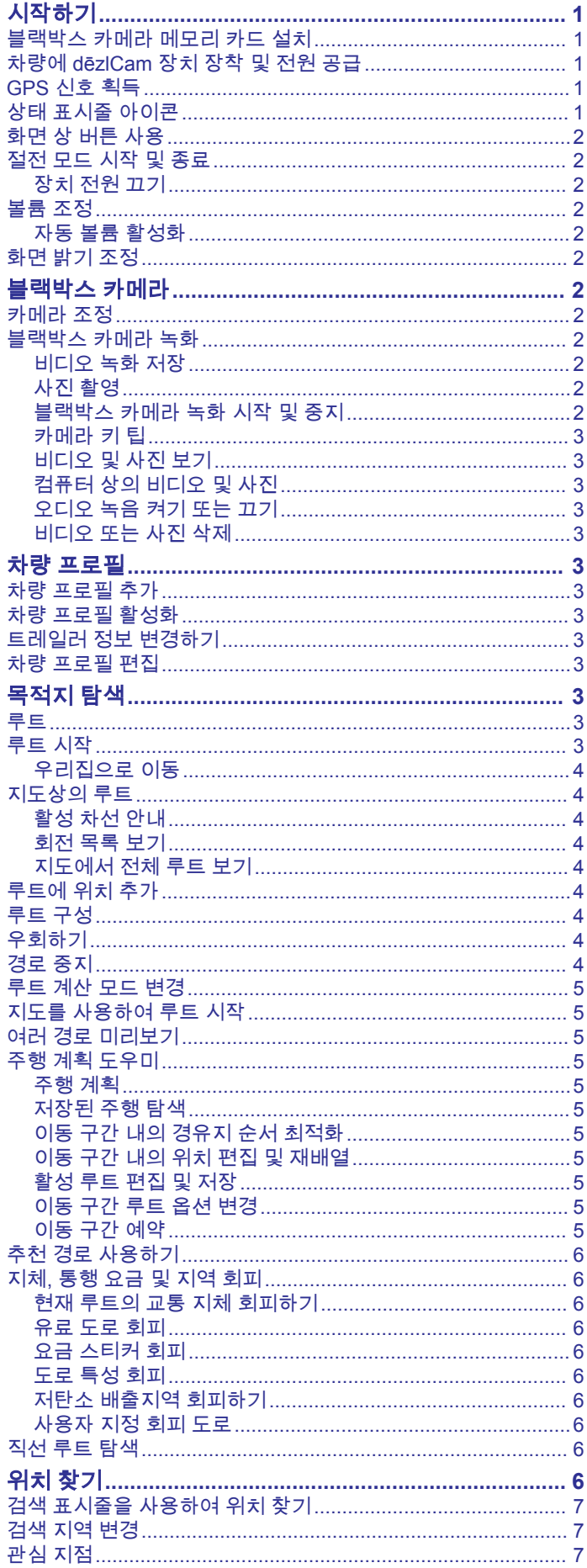

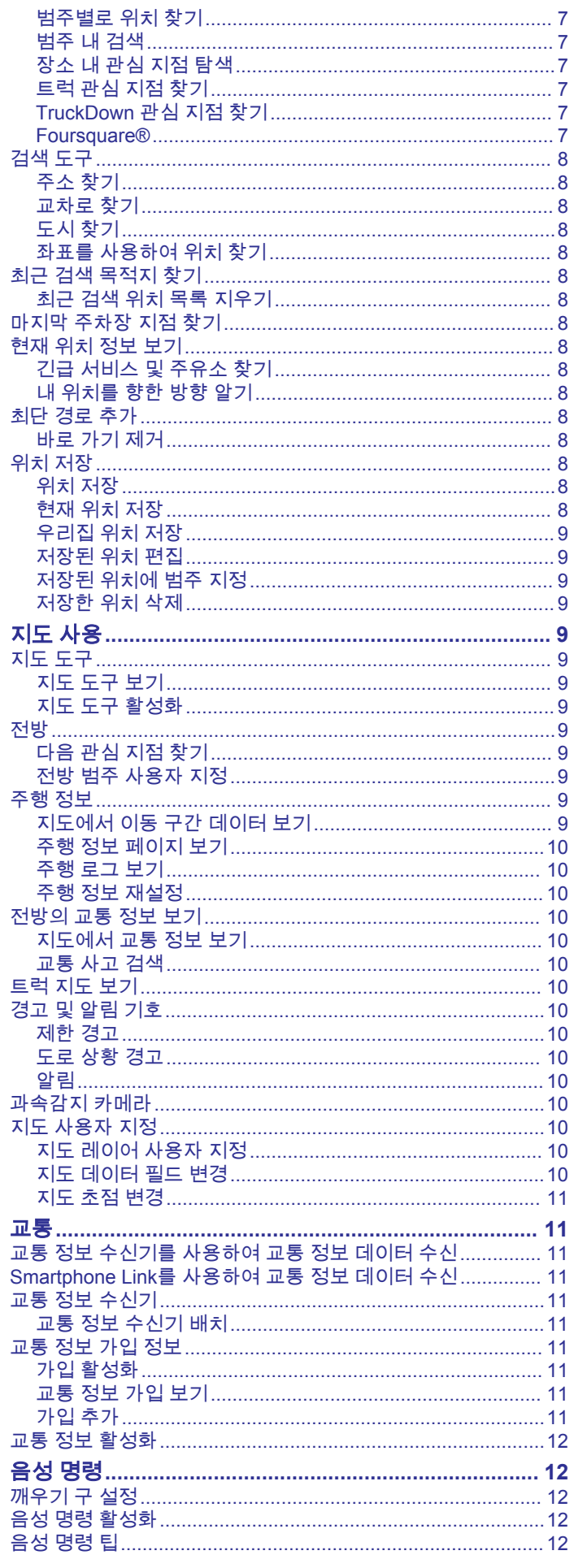

ī

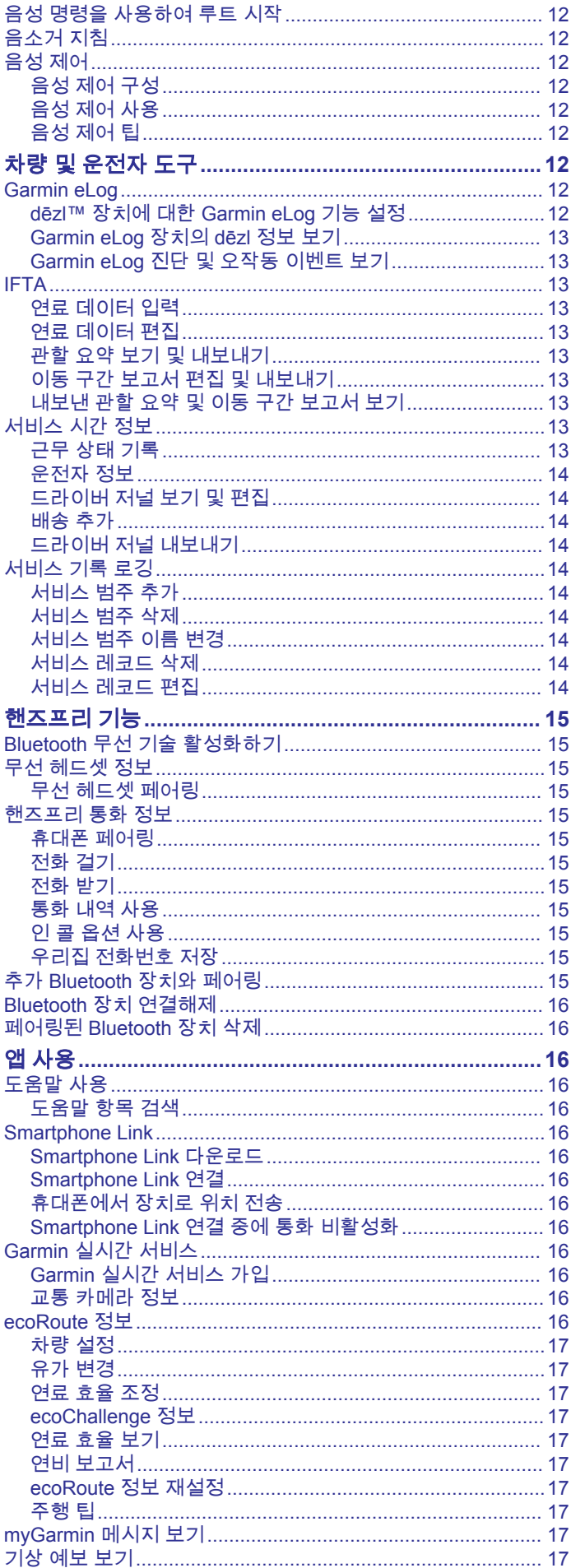

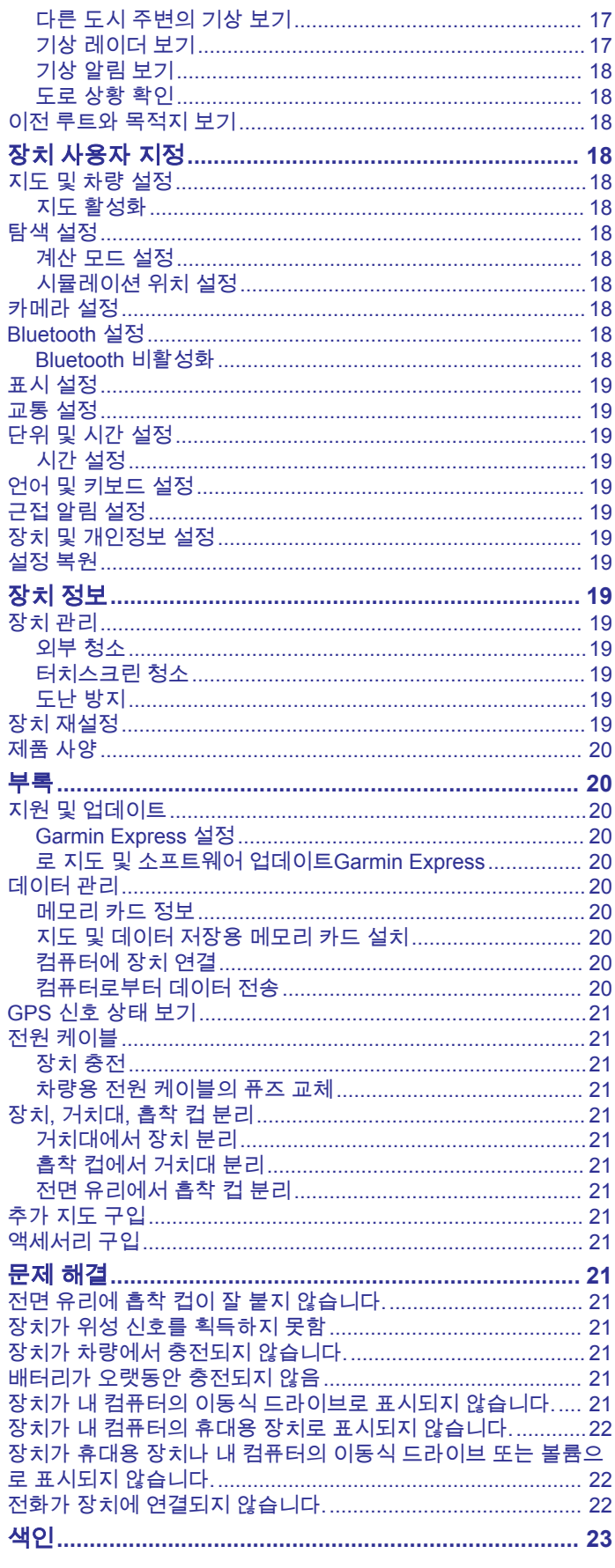

## 시작하기

#### <span id="page-4-0"></span>경고 제품 경고 및 기타 주요 정보를 보려면 제품 상자에 있는 주요 안 전 및 제품 정보 가이드를 참조하십시오.

- 카메라 메모리 카드를 설치합니다 (블랙박스 카메라 메모리 카 드 설치, 1페이지).
- 장치에서 지도와 소프트웨어를 업데이트합니다 (로 [지도](#page-23-0) 및 소 프트웨어 업데이트[Garmin Express, 20](#page-23-0)페이지).
- 장치를 차량에 장착하고 전원을 연결합니다 (차량에 dēzlCam 장치 장착 및 전원 공급, 1페이지).
- 블랙박스 카메라를 조정합니다 (카메라 조정, 2[페이지](#page-5-0)).
- GPS 신호를 획득합니다 (GPS 신호 획득, 1페이지).
- 볼륨 (볼륨 조정, 2[페이지](#page-5-0)) 및 화면 밝기 ([화면](#page-5-0) 밝기 조정, 2[페이지](#page-5-0))를 조정합니다.
- 트럭의 차량 프로필을 설정합니다.
- 목적지를 탐색합니다 (루트 시작, 3[페이지](#page-6-0)).

## 블랙박스 카메라 메모리 카드 설치

통합 블랙박스 카메라로 장치에 비디오를 녹화하기 전에 카메라 메모리 카드를 설치해야 합니다. 이 카메라에는 microSD™ 또는 microSDHC 메모리 카드(속도 등급 최대 64GB, 클래스 등급 4 이 상)가 필요합니다. 동봉된 메모리 카드를 사용하거나 전자제품 판 매점에서 판매하는 호환 메모리 카드를 구매할 수 있습니다.

- 1 메모리 카드 ①를 카메라 메모리 카드 슬롯 ②에 삽입합니다.
	- 참고**:** 메모리 카드를 다른 슬롯에 설치할 경우 카메라에 비디 오가 기록되지 않습니다.

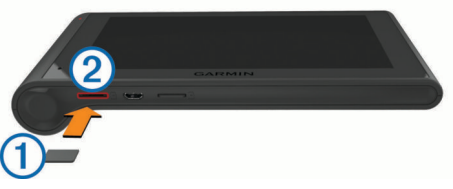

**2** 딸깍 소리가 날 때까지 눌러 넣습니다.

## 차량에 **dēzlCam** 장치 장착 및 전원 공급

#### 경고

이 제품에는 리튬 이온 배터리가 들어 있습니다. 매우 높은 열에 배터리가 노출되어 부상 또는 제품 손상이 발생하지 않도록 하려 면 직사광선이 닿지 않는 곳에 장치를 보관하십시오.

장치와 거치대에는 모두 자석이 내장되어 있습니다. 일부 환경에 서는 자석이 심박조율기 및 인슐린 펌프를 포함한 내과 의료 장비 의 오작동을 일으킬 수 있습니다. 이러한 의료 장비와 장치 및 거 치대를 떨어뜨려 설치하십시오.

#### 주의사항

장치와 거치대에는 모두 자석이 내장되어 있습니다. 일부 환경에 서는 자석이 노트북 컴퓨터의 하드 드라이브를 포함한 전자 기기 에 손상을 유발할 수 있습니다. 전자 기기를 장치 또는 거치대에 가까이 놓을 때는 주의를 기울이십시오.

장치의 배터리를 사용하기 전에 먼저 충전하십시오.

1 흡착 컵 ②을 거치대 ①에 끼워 제자리에 고정합니다.

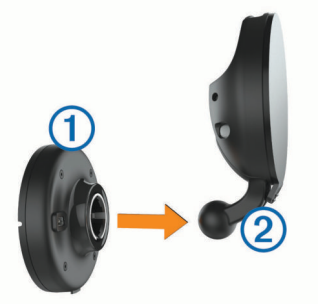

2 레버 ③를 열어 전면 유리에 흡착 컵을 누른 다음 레버를 다시 전면 유리쪽으로 누릅니다. 레버는 전면 유리 상단을 향해야 합니다.

3

- **3** 흡착 컵 암 을 펴줍니다.
- **4** 필요한 경우 거치대를 회전시켜 Garmin® 로고 윗면이 오른쪽 상단을 향하게 합니다.
- **5** 차량용 전원 케이블 을 거치대의 포트에 꽂습니다.

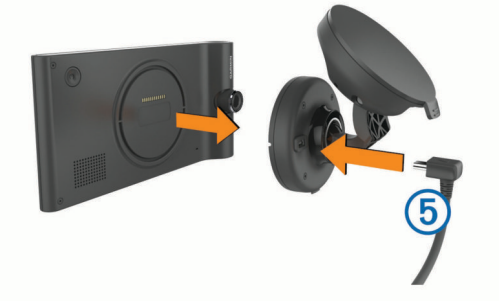

- **6** 장치의 뒷면이 거치대에 놓입니다.
- **7** 차량 전원 케이블의 다른 쪽 끝을 차량의 전원 소켓에 꽂습니 다.

### **GPS** 신호 획득

장치를 사용하여 탐색하려면 위성 신호를 획득해야 합니다. 상태 표시줄의 "III 은 위성 신호 강도를 나타냅니다. 위성 신호를 획득 하는 데 몇 분 정도 걸릴 수 있습니다.

- **1** 장치를 켭니다.
- **2** 장치가 위성 신호를 찾는 동안 기다립니다.
- **3** 필요한 경우 높은 빌딩이나 나무에서 멀리 떨어진 개방된 장소 로 이동합니다.

## 상태 표시줄 아이콘

상태 표시줄은 기본 메뉴 상단에 있습니다. 상태 표시줄 아이콘은 장치 기능에 대한 정보를 표시합니다. 몇몇 아이콘을 선택하여 설 정을 변경하거나 추가 정보를 볼 수 있습니다.

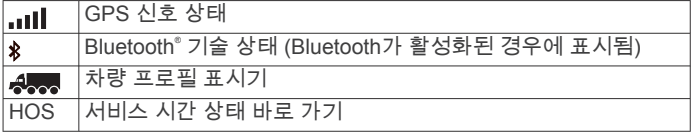

<span id="page-5-0"></span>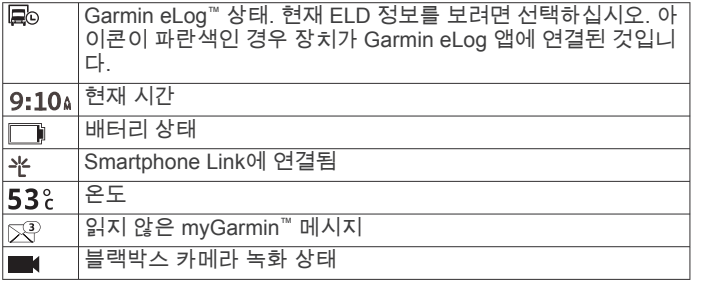

## 화면 상 버튼 사용

- 이전 메뉴 화면으로 돌아가려면 \*ㄱ을 선택합니다.
- 기본 메뉴로 빨리 돌아가려면 그을 길게 누릅니다.
- 더 많은 선택 항목을 보려면 ♠ 또는 ♥을 선택합니다.
- 더 빠르게 스크롤하려면 ♠ 또는 ♥을 길게 누릅니다.
- 현재 화면에 대한 옵션 메뉴를 보려면  $\equiv$ 을 선택합니다.

## 절전 모드 시작 및 종료

장치를 사용하지 않는 경우 절전 모드를 사용하여 배터리 전원을 절약할 수 있습니다. 절전 모드에서는 전원이 거의 사용되지 않으 며 절전 모드가 해제되면 바로 사용할 수 있습니다.

팁**:** 배터리를 충전하는 동안 장치를 절전 모드로 설정하면 더 빠 르게 충전할 수 있습니다.

 $<sup>7</sup>$  전원 키  $\overline{10}$ 를 누릅니다.</sup>

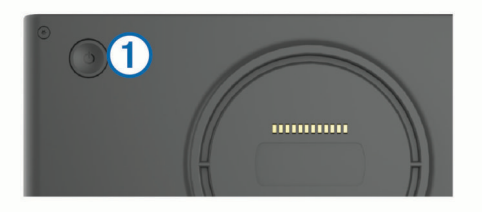

#### 장치 전원 끄기

- **1** 화면에 메시지가 나타날 때까지 전원 키를 누릅니다. 5초 후에 확인 메시지가 나타납니다. 확인 메시지가 나타나기 전에 전원 키에서 손을 떼면 장치는 절전 모드로 들어갑니다.
- **2** 끄기를 선택합니다.

## 볼륨 조정

- **1** 볼륨을 선택합니다.
- **2** 옵션을 선택합니다.
	- 볼륨을 조정하려면 슬라이더 막대를 사용합니다.
	- 장치를 음소거하려면 을 선택합니다.
	- 추가 옵션은 ✔ 을 선택합니다.

#### 자동 볼륨 활성화

배경 소음 수준을 기준으로 장치의 볼륨을 자동으로 줄이거나 높 일 수 있습니다.

- **1** 볼륨 > 을 선택합니다.
- **2** 자동 볼륨을 선택합니다.

## 화면 밝기 조정

- **1** 설정 > 화면 보기 > 밝기를 선택합니다.
- **2** 밝기를 조정하려면 슬라이더 막대를 사용합니다.

## 블랙박스 카메라

### 카메라 조정

△ 경고 운전 중에 카메라를 조정하지 마십시오. 장치를 장착하거나 위치를 변경할 때마다 블랙박스 카메라를 조 정해야 합니다.

- 1 설정 > 카메라 > **三** > 정렬을 선택합니다.
- **2** 장치를 기울이고 카메라를 회전하여 조정합니다. 십자선은 정면을 향해야하고 수평선은 화면의 상단과 하단 사 이 중심에 있어야 합니다.

## 블랙박스 카메라 녹화

## 주의사항

법적 제한 일부 사법권에서는 이 제품을 사용하여 사람 또는 차량의 사진을 찍거나 공개적으로 사진을 표시하거나 비디오 촬영을 하는 것이 사생활 보호 권리 침해로 간주될 수 있습니다. 해당 사법권 내의 관련 법률 및 사생활 보호 권리에 대해 인지하고 이를 준수하는 것은 사용자의 책임입니다.

통합 블랙박스 카메라로 비디오를 녹화하기 전에 카메라 메모리 카드를 설치해야 합니다 ([블랙박스](#page-4-0) 카메라 메모리 카드 설치, 1페 [이지](#page-4-0)).

기본적으로 장치가 켜지면 바로 비디오 녹화가 시작됩니다. 장치 가 꺼질 때까지 녹화가 진행되며 오래고 저장되지 않은 비디오부 터 덮어씁니다. 녹화 시 LED는 빨간색으로 점멸합니다.

장치 녹화는 장치 전원이 꺼지거나 비디오 녹화가 비활성화 될 때 까지 계속됩니다.

#### 비디오 녹화 저장

기본적으로 장치는 센서를 사용하여 일어날 수 있는 충돌 사고를 감지하고 감시 도중과 전후의 비디오를 저장합니다.

언제든지 수동으로 비디오를 저장할 수도 있습니다.

 $1$  녹화 중에 카메라 키 ①를 누릅니다.

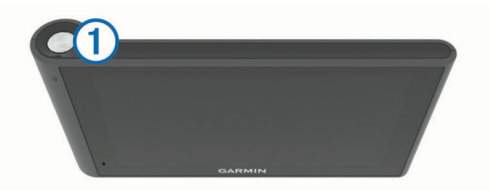

장치에서 키를 누르는 도중 및 전후의 사진 및 비디오를 저장 합니다. 장치에서 비디오를 저장하는 동안 LED가 빨간색으로 점멸합니다.

**2** 저장된 녹화 시간(선택 사항)을 연장하려면 카메라 키를 다시 누릅니다.

메시지는 저장될 비디오의 분량을 나타냅니다.

메모리 카드의 저장 용량은 제한되어 있습니다. 비디오 녹화를 저 장한 후 영구적으로 저장하려면 컴퓨터 또는 기타 외부 저장 위치 로 녹화 파일을 전송합니다 (컴퓨터 상의 [비디오](#page-6-0) 및 사진, 3페 [이지](#page-6-0)).

#### 사진 촬영

이 장치를 사용하여 사진을 촬영할 수 있습니다. 기본적으로 이 장치는 사진에 해당 시간 및 위치 정보를 저장합니다.

앱 > **Dash Cam** > 을 선택합니다. 사진 촬영이 이뤄지고 해당 사진은 메모리 카드에 저장됩니다.

#### 블랙박스 카메라 녹화 시작 및 중지

- **1** 앱 > **Dash Cam**을 선택합니다.
- **2** 옵션을 선택합니다.
	- 녹화를 중지하려면 을 선택합니다. 녹화가 멈춘 동안에는 LED가 녹색으로 점멸합니다. 팁**:** 기본적으로 녹화는 다음에 장치를 켜면 자동으로 시작 됩니다. 이 옵션은 카메라 설정에서 비활성화할 수 있습니 다 ([카메라](#page-21-0) 설정, 18페이지).
	- 녹화를 시작하려면 ●을 선택합니다. 블랙박스 카메라가 녹화 중이면 LED가 빨간색으로 점멸합 니다.

### <span id="page-6-0"></span>카메라 키 팁

카메라 키로 여러 개의 블랙박스 카메라 기능에 빠르게 액세스할 수 있습니다.

- 비디오 녹화를 저장하고 사진을 촬영하려면 카메라 키를 누릅 니다.
- 비디오 녹화를 저장하는 동안 저장된 녹화 시간을 연장하려면 카메라 키를 누릅니다.
- 비디오 녹화 도중 녹화를 중지하려면 몇 초 간 카메라 키를 길 게 누릅니다.
- 녹화가 멈춘 상태에서 녹화를 시작하려면 카메라 키를 누릅니 다.

#### 비디오 및 사진 보기

참고**:** 동영상 또는 사진을 보는 동안에는 비디오 녹화가 멈춥니 다.

- **1** 앱 > 갤러리 > 예를 선택합니다.
- **2** 비디오 또는 사진을 선택합니다.

장치에서 비디오 또는 사진이 표시됩니다. 비디오는 자동으로 재생됩니다. 비디오 또는 사진에 위치 정보가 포함된 경우 지 도에 해당 위치가 표시됩니다.

#### 컴퓨터 상의 비디오 및 사진

Garmin Dash Cam Player 애플리케이션을 통해 컴퓨터에서 녹화 된 비디오를 보고 저장하고 편집할 수 있습니다. 또한 비디오의 녹화 시간, 날짜, 위치 및 속도 정보를 보고 덮어쓸 수 있습니다. 자세한 내용은 [www.garmin.com/dashcamplayer](http://www.garmin.com/dashcamplayer)를 참조하십시 오.

#### 오디오 녹음 켜기 또는 끄기

비디오 녹화 도중 통합 마이크를 사용하여 오디오를 녹음할 수 있 습니다. 오디오 녹음은 언제든지 켜거나 끌 수 있습니다.

설정 > 카메라 > 오디오 녹음을 선택합니다.

#### 비디오 또는 사진 삭제

- **1** 앱 > 갤러리 > 예를 선택합니다.
- **2** 비디오 또는 사진을 선택합니다.
- **3** > 예를 선택합니다.

## 차량 프로필

#### △ 경고

차량 프로필 특성을 입력하더라도 차량 특성이 모든 루트 제시에 서 고려되거나 해당 상황이라고 모두 경고 아이콘을 받는 것은 아 닙니다. 지도 데이터에는 한계가 있으므로 장치가 모든 경우의 제 한이나 도로 상황을 고려하지는 못합니다. 운행 결정 시 항상 도 로 표지판 및 도로 상황을 따르십시오.

루트 지정 및 탐색은 차량 프로필에 따라 다르게 계산됩니다. 상 태 표시줄에 활성화된 차량 프로필이 아이콘으로 표시됩니다. 장 치의 탐색 및 지도 설정은 차종에 따라 각각 사용자 지정할 수 있 습니다.

트럭 차량 프로필을 활성화하면 장치에서 차량의 치수, 중량 및 사용자가 입력한 기타 특성을 기준으로 제한 구역 또는 통과할 수 없는 지역을 루트에 포함하지 않습니다.

#### 차량 프로필 추가

dēzlCam 단말기를 사용할 각 트럭의 차량 프로필을 추가해야 합 니다.

1 설정 > 차량 프로필<del>+</del>을 선택합니다.

**2** 옵션을 선택합니다.

- 적재함이 영구적으로 붙어 있는 일체형 트럭을 추가하려면 일체형 트럭을 선택합니다.
- 트랙터 또는 트랙터 트레일러를 추가하려면 **트랙터**를 선택 합니다.
- **3** 화면을 지침을 따라 차량 특성을 입력합니다.

차량 프로필을 추가하고 나면 프로필을 편집하여 차량 식별 번호 또는 트레일러 번호와 같은 추가 상세 정보를 입력할 수 있습니 다.

### 차량 프로필 활성화

차량 프로필을 활성화하려면 먼저 프로필을 추가해야 합니다.

- **1** 설정 > 차량 프로필을 선택합니다.
- **2** 차량 프로필을 선택합니다.
	- 측정값 및 중량을 포함한 차량 프로필 정보가 나타납니다.
- **3** 선택을 선택합니다.

#### 트레일러 정보 변경하기

트레일러 정보를 변경하려면 먼저 트랙터의 차량 프로필을 입력 해야 합니다.

트랙터의 트레일러를 변경할 때는 트랙터 정보를 변경하지 않고 도 차량 프로필에서 트레일러 정보를 변경할 수 있습니다. 자주 사용하는 트레일러 간에 빠르게 전환할 수 있습니다.

- **1** 설정 > 차량 프로필을 선택합니다.
- **2** 트레일러와 함께 사용할 트랙터 차량 프로필을 선택합니다.
- **3** 를 선택합니다.
- **4** 옵션을 선택합니다.
	- 최근 트레일러 구성을 사용하려면 목록에서 트레일러 구성 을 선택합니다.
	- 새로운 트레일러 구성을 입력하려면 **새 구성**을 선택하고 트 레일러 정보를 입력합니다.

### 차량 프로필 편집

차량 프로필을 편집하여 트럭 정보를 변경하거나 차량 식별 번호, 트레일러 번호 또는 주행 기록계 판독치와 같은 세부 정보를 새로 운 차량 프로필에 추가할 수 있습니다. 또한 차량 프로필 이름을 변경하거나 프로필을 삭제할 수 있습니다.

- **1** 설정 > 차량 프로필을 선택합니다.
- **2** 편집할 차량 프로필을 선택합니다.
- **3** 옵션을 선택합니다.
	- 차량 프로필 정보를 편집하려면 < 을 선택하고 편집할 필드 를 선택합니다.
	- 차량 프로필 이름을 변경하려면 <> 프로필 이름 변경을 선 택합니다.
	- 차량 프로필을 삭제하려면  $\checkmark$  > 삭제를 선택합니다.

## 목적지 탐색

### 루트

루트는 현재 위치에서 목적지까지의 루트입니다. 루트는 목적지 까지 가는 루트에 여러 위치 또는 경유지를 포함할 수 있습니다 (루트에 위치 추가, 4[페이지](#page-7-0)). 장치가 루트 계산 모드 ([루트](#page-8-0) 계 산 모드 변경, 5[페이지](#page-8-0)) 및 회피 (지체, 통행 요금 및 [지역](#page-9-0) 회피, 6[페이지](#page-9-0))와 같은 탐색 설정에서 선택한 환경 설정을 기준으로 목적지까지의 루트를 계산합니다. 또한 장치에서 활성 차량 프로 필에 적합하지 않은 도로를 회피할 수 있습니다.

#### 루트 시작

- **1** 목적지**?**를 선택합니다.
- **2** 검색 입력을 선택하고 검색어를 입력한 다음 을 선택합니다 (검색 [표시줄을](#page-10-0) 사용하여 위치 찾기, 7페이지). 팁**:** 범주, 검색 도구 또는 기타 방법을 사용하여 위치를 검색할 수도 있습니다 (위치 찾기, 6[페이지](#page-9-0)).
- **3** 위치를 선택합니다.
- **4** 출발 을 선택합니다.

장치가 위치까지의 루트를 계산하고 음성 안내 및 지도 상의 정보 를 사용하여 안내합니다 ([지도상의](#page-7-0) 루트, 4페이지).

<span id="page-7-0"></span>추가 위치를 경유해야 하는 경우 루트에 위치를 추가할 수 있습니 다 (루트에 위치 추가, 4페이지). 또한 코스를 수정하여 루트를 구성할 수 있습니다 (루트 구성, 4페이지).

#### 우리집으로 이동

목적지**?** > 집으로 가기를 선택합니다.

#### 우리집 위치 정보 편집

- **1** 목적지**?** > 저장 완료 > 우리집을 선택합니다.
- 2 **<sup>8</sup>** 을 선택합니다.
- $3 =$  > 편집을 선택합니다.
- **4** 변경 사항을 입력합니다.
- **5** 완료를 선택합니다.

## 지도상의 루트

#### 주의사항

속도 제한 기능은 정보를 제공할 뿐입니다. 속도 제한 표지판을 빠짐없이 준수하고 분별력 있게 안전 주행을 하는 것은 운전자의 책임입니다. Garmin은 관련 교통 법규 및 표지판을 준수하지 않 아 발부되는 어떠한 교통 범칙금 또는 소환에 대해서도 책임을 지 지 않습니다.

주행 중 장치는 음성 안내 및 지도상의 정보를 통해 목적지를 안 내합니다.

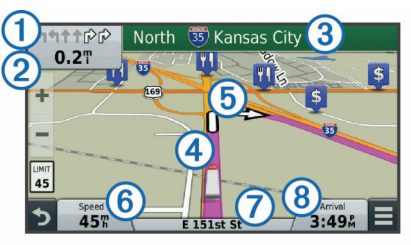

다음 회전 또는 출구에 대한 지침이나 기타 동작이 지도 상단에 나타납니다. 기호 은 동작 유형 및 차선 또는 주행해야 할 차선 (해당하는 경우)을 표시합니다. 장치에는 다음 동작까지의 거리 정보②와 해당 동작에 관련된 도로 또는 출구 이름③도 표시됩니 다.

유색선 으로 루트 코스를 지도에 강조 표시합니다. 지도 상의 화 살표 는 다음 회전을 나타냅니다. 목적지에 가까워지면 표시된 깃발로 목적지 위치를 표시합니다.

차량 속도⑥, 주행 중인 도로⑦ 및 예상 도착 시간 ®은 지도 하단 에 나타납니다. 도착 시간 데이터 필드에 다른 정보를 표시하도록 사용자 지정할 수 있습니다 (지도 [데이터](#page-13-0) 필드 변경, 10페이지).

주도로를 주행 중일 때 속도 제한을 나타내는 데이터 필드가 표시 될 수 있습니다. 일부 지역에서는 이 기능을 사용할 수 없습니다.

#### 활성 차선 안내

사용 가능한 경우 루트 탐색 중 회전 지점에 접근하면 지도 옆에 자세한 도로 시뮬레이션이 나타납니다. 회전해야 할 차선이 유색  $H \cap Q \subseteq E$  표시됩니다.

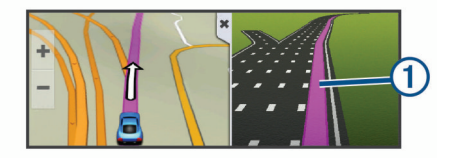

#### 회전 목록 보기

루트를 탐색할 때 전체 루트에 대해 모든 회전 및 조작을 볼 수 있 고 회전 사이의 거리도 볼 수 있습니다.

- **1** 루트 탐색 중에 지도 상단의 텍스트 막대를 선택합니다.
- **2** 회전을 선택합니다.

회전에 대한 세부 사항이 나타납니다. 해당하는 경우 주도로의 교차로에 대해 교차로 이미지가 표시됩니다.

#### 지도에서 전체 루트 보기

**1** 루트 탐색 중 지도의 아무 곳이나 선택합니다.  $2 \angle$ 을 선택합니다.

#### 루트에 위치 추가

루트에 위치를 추가하려면 먼저 루트를 탐색해야 합니다 ([루트](#page-6-0) 시 작, 3[페이지](#page-6-0)).

목적지까지 가는 도중에 추가 위치를 탐색할 수 있습니다. 예를 들어 루트에 다음 경유지로 주유소를 추가할 수 있습니다. 또한 루트 마지막에 위치를 추가할 수도 있습니다.

팁**:** 여러 위치 또는 예정된 경유지가 포함된 복합 루트를 생성하 려면 주행 계획 도우미를 사용하여 루트를 계획, 편집 및 저장할 수 있습니다 (주행 계획, 5[페이지](#page-8-0)).

- **1** 지도에서 > 목적지**?** 를 선택합니다.
- **2** 위치를 검색합니다 (위치 찾기, 6[페이지](#page-9-0)).
- **3** 위치를 선택합니다.
- **4** 출발 을 선택합니다.
- **5** 옵션을 선택합니다.
	- 루트에 다음 경유지로 위치를 추가하려면 **다음 목적지 추가** 를 선택합니다.
	- 루트의 마지막에 위치를 추가하려면 **최종 목적지 추가**를 선 택합니다.
	- 루트에 위치를 추가하고 위치 순서를 조정하려면 **활성 루트** 에 추가를 선택합니다.

장치가 추가된 위치를 포함하여 루트를 재계산하고 순서대로 위 치를 안내합니다.

## 루트 구성

루트를 구성하려면 먼저 루트를 시작해야 합니다 (루트 [시작](#page-6-0), 3페 [이지](#page-6-0)).

수동으로 루트를 구성하여 코스를 변경할 수 있습니다. 이 기능을 사용하면 특정 도로를 통해 루트까지 바로 가거나 루트에 경유지 또는 목적지를 추가하지 않고도 특정 지역을 통과할 수 있습니다.

- **1** 지도의 아무 곳이나 선택합니다.
- 2  $\mathcal{A}$  를 선택합니다.

장치가 루트 구성 모드로 들어갑니다.

**3** 지도에서 위치를 선택합니다.

팁**:** 을 선택하여 지도를 확대하여 더 정확한 위치를 선택할 수 있습니다.

장치에서 선택된 위치를 통과하는 루트를 재계산합니다.

- **4** 필요에 따라 옵션을 선택합니다.
	- 루트에 구성 지점을 추가하려면 지도에서 추가할 위치를 선 택합니다.
	- 구성 지점을 제거하려면 岗을 선택합니다.
- **5** 루트 구성이 완료되면 출발 을 선택합니다.

#### 우회하기

우회하기 전에 경로를 탐색하고, 지도 도구 메뉴에 경로 변경 도 구를 추가해야 합니다 (지도 도구 [활성화](#page-12-0), 9페이지).

경로를 따라 지정한 거리만큼 우회하거나 특정 도로를 우회할 수 있습니다. 이 기능은 공사 지역, 폐쇄 도로 또는 악조건의 도로를 만나는 경우 유용합니다.

- 1 지도에서 => 루트 변경을 선택합니다.
- **2** 옵션을 선택합니다.
	- 특정 거리에서 경로를 우회하려면 거리 기준 우회를 선택합 니다.
	- 경로에서 특정 도로를 우회하려면 도로 기준 우회를 선택합 니다.

#### 경로 중지

지도에서 〓 > 중지를 선택합니다.

## <span id="page-8-0"></span>루트 계산 모드 변경

- **1** 설정 > 항법 > 계산 모드를 선택합니다.
- **2** 옵션을 선택합니다.
	- 거리가 더 멀어도 이동 시간이 더 적게 걸리는 루트를 계산 하려면 최단 시간을 선택합니다.
	- 지점 간 루트를 계산하려면 직선 루트를 선택합니다(도로 는 관계 없음).
	- 연료 효율이 높은 루트를 계산하려면 연료 절감을 선택합니 다.

참고**:** 차량 프로필을 사용할 때만 이 기능을 사용할 수 있습 니다.

• 이동 시간이 더 많이 걸려도 거리가 더 가까운 루트를 계산 하려면 최단 거리를 선택합니다.

## 지도를 사용하여 루트 시작

지도 상의 위치를 선택하여 루트를 시작할 수 있습니다.

- **1** 지도 보기를 선택합니다.
- **2** 지도를 끌어 확대/축소하여 검색할 지역을 표시합니다.
- **3** 필요한 경우 을 선택하여 범주별로 표시되는 관심 지점을 필터링합니다.

위치 표지 (四 또는 파란색 점)가 지도에 나타납니다.

- **4** 옵션을 선택합니다.
	- 위치 표지를 선택합니다.
	- 도로, 교차로 또는 주소 위치와 같은 지점을 선택합니다.
- **5** 출발 을 선택합니다.

## 여러 경로 미리보기

- **1** 위치를 검색합니다([범주별로](#page-10-0) 위치 찾기, 7페이지).
- **2** 검색 결과에서 위치를 선택합니다.
- **3** 루트를 선택합니다.
- **4** 경로를 선택합니다.

### 주행 계획 도우미

주행 계획 도우미를 사용하여 이동 구간을 생성 및 저장하고 나중 에 탐색할 수 있습니다. 이 기능은 배달 루트, 휴가 또는 자동차 여 행을 계획하는 데 유용합니다. 저장된 이동 구간을 편집하여 더욱 상세하게 사용자 지정 할 수 있으며 위치 재배열, 경유지 순서 최 적화, 스케줄 정보 추가 및 구성 지점 추가 등이 포함됩니다. 주행 계획 도우미를 사용하여 활성 루트 편집 및 저장도 할 수 있

습니다.

#### 주행 계획

이동 구간은 많은 위치를 포함하고 있으며 시작 지점과 목적지를 반드시 포함해야 합니다. 시작 위치는 주행을 시작하기로 계획한 위치입니다. 다른 위치에서 이동 구간 탐색을 시작할 경우 장치에 서 시작 위치까지의 루트 옵션을 먼저 보여줍니다. 목적지는 주행 이 끝나는 장소입니다. 왕복 주행의 경우 시작 위치와 목적지가 동일할 수 있습니다. 또한 시작 위치와 목적지 사이에 위치 또는 경로를 추가할 수 있습니다.

#### 1 **앱 > 주행 도우미 > 三 > 이동 구간 생성**을 선택합니다.

- **2** 시작 위치 선택을 선택합니다.
- **3** 시작 지점의 위치를 선택하고 선택을 선택합니다.
- **4** 목적지 선택을 선택합니다.
- **5** 목적지의 위치를 선택하고 선택을 선택합니다.
- **6** 필요한 경우 위치 추가를 선택하여 위치를 추가할 수 있습니 다.
- **7** 필요한 모든 위치를 추가한 다음 다음 > 저장을 선택합니다.
- **8** 이름을 입력하고 완료를 선택합니다.

#### 저장된 주행 탐색

- **1** 앱 > 주행 도우미를 선택합니다.
- **2** 저장된 주행을 선택합니다.

**3** 출발을 선택합니다.

**4** 다음 목적지를 선택하고 시작을 선택하십시오.

#### 이동 구간 내의 경유지 순서 최적화

장치에서 자동으로 이동 구간 내의 위치 순서를 최적화하여 더 짧 고 효율적인 루트를 제공합니다. 순서를 최적화할 때 시작 지점 및 목적지는 변경되지 않습니다.

이동 구간을 편집하는 동안 **☲ > 순서 최적화**를 선택합니다.

#### 이동 구간 내의 위치 편집 및 재배열 **1** 앱 > 주행 도우미를 선택합니다.

- **2** 저장된 이동 구간을 선택합니다.
- **3** 위치를 선택합니다.
- **4** 옵션을 선택합니다.
	- 위치를 위아래로 이동하려면 ♪ 을 선택하고 이동 구간 내의 새로운 장소로 위치를 끌어다 놓습니다.
	- 선택된 위치 다음에 새로운 위치를 추가하려면 을 선택 합니다.
	- 위치를 제거하려면 丙을 선택합니다.

#### 활성 루트 편집 및 저장

루트가 활성화되어 있는 경우 주행 계획 도우미를 사용하여 루트 편집 및 주행으로 저장이 가능합니다.

- **1** 앱 > 주행 도우미 > 내 활성 루트를 선택합니다.
- **2** 주행 계획 도우미를 사용하여 루트를 편집합니다. 변경 사항이 발생할 때마다 루트를 재계산합니다.
- **3** 저장을 선택하여 루트를 주행으로 저장하면 나중에 다시 탐색 할 수 있습니다 (선택 사항).

#### 이동 구간 루트 옵션 변경

루트 옵션을 변경하여 이동 구간의 루트 계산 방법을 바꿀 수 있 습니다.

- **1** 앱 > 주행 도우미를 선택합니다.
- **2** 저장된 이동 구간을 선택합니다.
- **3** 옵션을 하나 이상 선택합니다.
	- 이동 구간의 차량 프로필을 변경하려면 차량 프로필 아이콘 을 선택합니다.
	- 이동 구간에 구성 지점을 추가하려면 三 > **이동 구간 설정** > 루트 구성을 선택한 다음 화면의 지침을 따릅니다 ([루트](#page-7-0)  구성, 4[페이지](#page-7-0)).
	- 이동 구간의 계산 모드를 변경하려면 三이동 구간 설정 > 루트 우선 조건을 선택합니다 (루트 계산 모드 변경, 5페이 지).

#### 이동 구간 예약

이동 구간 내의 각 위치에 원하는 도착 시간 및 대기 기간 등의 스 케줄 정보를 추가할 수 있습니다. 이 기능을 통해 이동 구간 내의 위치에 정시 도착할 수 있도록 출발을 계획할 수 있습니다.

- **1** 앱 > 주행 도우미를 선택합니다.
- **2** 이동 구간을 선택합니다.
- $3 =$  > 이동 구간 설정 > 일정 편집을 선택합니다.
- **4** 위치를 선택하고 화면의 지침에 따라 스케줄 정보를 입력합니 다.

팁**:** 이동 구간 내에 여러 위치를 예약해야 하는 경우 이동 구간 처음에서 시작하여 끝으로 가면서 작업해야 합니다.

- **5** 4단계를 반복하여 추가 위치에 스케줄 정보를 입력합니다.
- **6** 끝나면 저장을 선택합니다.

이동 구간을 탐색할 때 시작 지점 아래에 표시된 시간에 맞춰 출 발해야 예정된 시간에 경유지 또는 목적지에 도착할 수 있습니다. 스케줄은 추정치일 뿐입니다. 교통 상황, 공사 및 기타 지체 상황 으로 인해 실제 도착 시간은 달라질 수 있습니다.

## <span id="page-9-0"></span>추천 경로 사용하기

이 기능을 사용하려면 한 개 이상의 위치를 저장하고 여행 기록 기능을 활성화해야 합니다 (장치 및 [개인정보](#page-22-0) 설정, 19페이지). myTrends™ 기능을 사용하면 장치에 여행 기록, 특정 일 또는 특 정 시간을 기준으로 예상 목적지가 표시됩니다. 저장된 위치로 여 러 번 주행하면 지도의 탐색 막대에 위치, 여행 예상 시간, 교통 정 보가 나타날 수 있습니다.

탐색 막대를 선택하면 위치에 대한 추천 경로를 볼 수 있습니 다.

## 지체**,** 통행 요금 및 지역 회피

#### 현재 루트의 교통 지체 회피하기

교통 지체를 피하려면 먼저 교통 정보를 받아야 합니다 ([교통](#page-14-0) 정 보 수신기를 [사용하여](#page-14-0) 교통 정보 데이터 수신, 11페이지).

기본적으로 장치에서 교통 지체를 피할 수 있도록 루트를 자동으 로 최적화합니다. 교통 설정에서 이 옵션을 비활성화하면 ([교통](#page-22-0) 설정, 19[페이지](#page-22-0)) 수동으로 교통 지체를 확인하고 회피해야 합니 다.

- $1$  루트 탐색 중에 $=$ > 교통을 선택합니다.
- **2** 사용 가능한 경우 대체 루트를 선택합니다.
- **3** 출발 을 선택합니다.

#### 유료 도로 회피

유료 도로, 유료 다리 또는 정체 지역과 같이 요금이 부과되는 지 역을 통과하는 루트를 회피합니다. 피해갈 수 있는 다른 루트가 없는 경우에는 장치에서 요금 징수 지역을 루트에 포함할 수 있습 니다.

- **1** 설정 > 항법을 선택합니다.
- **2** 옵션을 선택합니다.

참고**:** 사용자의 지역 및 장치의 지도 데이터에 따라 메뉴가 변 경됩니다.

- 유료 도로를 선택합니다.
- 통행 요금 > 유료 도로를 선택합니다.
- **3** 옵션을 선택합니다.
	- 요금 징수 지역을 지나가기 전에 매번 질문을 표시하려면 항상 표시를 선택합니다.
	- 항상 요금을 회피하려면 **우회**를 선택합니다.
	- 항상 요금을 허용하려면 **허용**을 선택합니다.
- **4** 저장을 선택합니다.

#### 요금 스티커 회피

참고**:** 일부 지역에서는 이 기능을 사용할 수 없습니다. 장치의 지도 데이터에는 일부 국가의 상세한 요금 스티커 정보가 포함되어 있을 수 있습니다. 국가별로 요금 스티커를 회피 또는 허용할 수 있습니다.

- **1** 설정 > 항법 > 통행 요금 > 요금 스티커를 선택합니다.
- **2** 국가를 선택합니다.
- **3** 옵션을 선택합니다.
	- 요금 징수 지역을 지나가기 전에 매번 질문을 표시하려면 항상 표시를 선택합니다.
	- 항상 요금을 회피하려면 **우회**를 선택합니다.
	- 항상 요금을 허용하려면 **허용**을 선택합니다.
- **4** 저장을 선택합니다.

#### 도로 특성 회피

- **1** 설정 > 항법 > 회피를 선택합니다.
- **2** 루트에서 회피할 도로 특성을 선택하고 저장을 선택합니다.

#### 저탄소 배출지역 회피하기

장치에서는 차량에 적용될 수 있는 환경 보호 제한, 즉 탄소 배출 제한이 있는 지역을 회피할 수 있습니다. 이 옵션은 활성 차량 프 로필 내의 차종에 적용됩니다.

**1** 설정 > 항법 > 저탄소 배출지역을 선택합니다.

**2** 옵션을 선택합니다.

- 저탄소 배출지역을 지나가기 전에 매번 질문을 표시하려면  $\bullet$  창상 표시를 선택합니다.
- 항상 저탄소 배출지역을 회피하려면 우회를 선택합니다.
- 항상 저탄소 배출지역을 허용하려면 **허용**을 선택합니다.
- **3** 저장을 선택합니다.

#### 사용자 지정 회피 도로

#### 도로 회피

- **1** 설정 > 항법 > 사용자 지정 회피 도로를 선택합니다.
- **2** 회피 도로 추가를 선택합니다.
- **3** 회피할 도로 구간의 시작 지점을 선택하고 다음을 선택합니다.
- **4** 도로 구간의 끝 지점을 선택하고 다음을 선택합니다.
- **5** 완료를 선택합니다.

#### 구역 회피

- **1** 설정 > 항법 > 사용자 지정 회피 도로를 선택합니다.
- **2** 필요한 경우 회피 추가를 선택합니다.
- **3** 회피 지역 추가를 선택합니다.
- **4** 회피할 지역의 상단 왼쪽을 선택하고 다음을 선택합니다.
- **5** 회피할 지역의 하단 오른쪽을 선택하고 다음을 선택합니다. 선택한 지역은 지도에서 음영 처리됩니다.
- **6** 완료를 선택합니다.

#### 사용자 지정 회피 도로 비활성화

삭제하지 않고도 사용자 지정 회피 도로를 비활성화할 수 있습니 다.

- **1** 설정 > 항법 > 사용자 지정 회피 도로를 선택합니다.
- **2** 회피를 선택합니다.
- $3$   $\equiv$  > **비활성화**을 선택합니다.

#### 사용자 지정 회피 도로 삭제

- **1** 설정 > 항법 > 사용자 지정 회피 도로를 선택합니다.
- **2** 옵션을 선택합니다.
	- 사용자 지정 회피 도로를 모두 삭제하려면 丙을 선택합니 다.
	- 사용자 지정 회피 도로 1개를 삭제하려면 해당 회피 도로를  $\overline{C}$ 선택하고 $\overline{C}$  > 삭제를 선택합니다.

#### 직선 루트 탐색

탐색 도중 도로를 원치 않을 경우 직선 루트 모드를 사용할 수 있 습니다.

- **1** 설정 > 항법을 선택합니다.
- **2** 계산 모드 > 직선 루트 > 저장을 선택합니다. 다음 루트는 해당 위치까지 직선 루트로 계산됩니다.

## 위치 찾기

장치에 로드된 지도에는 음식점, 호텔, 자동차 서비스 및 상세 도 로 정보와 같은 위치가 있습니다. 목적지? 메뉴는 정보 탐색, 검색 및 저장하는 여러 방법을 제공하여 목적지를 찾을 수 있도록 도와 줍니다.

- 검색어를 입력하여 모든 위치 정보를 빠르게 검색할 수 있습니 다 (검색 [표시줄을](#page-10-0) 사용하여 위치 찾기, 7페이지).
- 범주별로 사전 로드된 관심 지점을 찾아보거나 검색합니다 ([관](#page-10-0) 심 지점, 7[페이지](#page-10-0)).
- 상세한 TruckDown® 디렉터리 정보를 포함하여 이용 가능한 트럭 경유지 및 서비스를 검색합니다.
- Foursquare 관심 지점을 검색하고 체크인합니다 [\(Foursquare](#page-10-0) 관심 지점 [검색하기](#page-10-0), 7페이지).
- 검색 도구를 사용하여 주소, 교차로 또는 지리 좌표와 같은 특 정 위치를 검색합니다 (검색 도구, 8[페이지](#page-11-0)).
- <span id="page-10-0"></span>• 다른 도시나 지역 주변을 검색합니다 (검색 지역 변경, 7페 이지).
- 나중에 빠르게 찾기 위해 즐겨찾는 위치를 저장합니다 ([위치](#page-11-0)  저장, 8[페이지](#page-11-0)).
- 최근 검색한 위치로 돌아갑니다 (최근 검색 [목적지](#page-11-0) 찾기, 8 [페이지](#page-11-0)).

## 검색 표시줄을 사용하여 위치 찾기

검색 표시줄에 범주, 상표명, 주소, 도시 이름을 입력하여 위치를 찾을 수 있습니다.

- **1** 목적지**?**를 선택합니다.
- **2** 검색 표시줄에서 검색 입력을 선택합니다.
- **3** 검색어 전체 또는 일부를 입력합니다.

제시 검색어가 검색 표시줄 아래에 나타납니다.

- **4** 옵션을 선택합니다.
	- 업종별로 검색하려면 "영화관"과 같이 범주 이름을 입력합 니다.
	- 상호로 검색하려면 이름의 전체 또는 일부를 입력합니다.
	- 근처 주소로 검색하려면 번지와 도로명을 입력합니다.
	- 다른 도시의 주소로 검색하려면 번지, 도로명, 도시 및 도를 입력합니다.
	- 도시를 검색하려면 도시 및 도를 입력합니다.
	- 좌표를 검색하려면 좌표의 위도 및 경도를 입력합니다.
- **5** 옵션을 선택합니다.
	- 제시 검색어로 검색하려면 해당 용어를 선택합니다.
	- 입력한 텍스트로 검색하려면 Q 을 선택합니다.
- **6** 필요한 경우 위치를 선택합니다.

## 검색 지역 변경

- **1** 기본 메뉴에서 목적지**?**를 선택합니다.
- **2** 주변 검색 중**:**을 선택합니다.
- **3** 옵션을 선택합니다.

## 관심 지점

관심 지점은 사용자에게 유용하거나 흥미를 불러일으키는 장소 입니다. 관심 지점은 범주별로 구성되며 주유소, 음식점, 호텔 및 엔터테인먼트를 위한 장소와 같이 인기 있는 관광지를 포함합니 다.

## 범주별로 위치 찾기

- **1** 목적지**?**를 선택합니다.
- **2** 특정 범주를 선택하거나 범주를 선택합니다.
- **3** 필요한 경우 하위 범주를 선택합니다.
- **4** 위치를 선택합니다.

## 범주 내 검색

관심 지점 검색을 수행한 후, 특정 범주에서 선택한 마지막 4개의 목적지를 표시하는 빠른 검색 목록이 나타날 수 있습니다.

- **1** 목적지**?**를 선택합니다.
- **2** 특정 범주를 선택하거나 범주를 선택합니다.
- **3** 범주를 선택합니다.
- **4** 빠른 검색 목록에서 목적지를 선택합니다 (해당하는 경우).

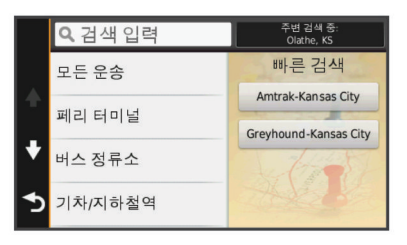

**5** 필요한 경우 해당하는 목적지를 선택합니다.

## 장소 내 관심 지점 탐색

쇼핑몰 내 가게 또는 공항의 특정 터미널 같은 넓은 장소 안에 관 심 지점 (POI) 까지 가는 루트를 생성할 수 있습니다.

- **1** 목적지**?** > 검색 입력을 선택합니다.
- **2** 옵션을 선택합니다.
	- $\cdot$  장소를 검색하려면 장소 이름 또는 주소를 입력한 다음 Q 을 선택하고 3단계로 이동합니다.
	- $POI$ 를 검색하려면  $POI$ 의 이름을 입력한 다음 Q 을 선택하 고 5단계로 이동합니다.
- **3** 장소를 선택합니다. 음식점, 렌터카 또는 터미널과 같은 장소 아래에 범주 목록이 나타납니다.
- **4** 범주를 선택합니다.
- **5** POI를 선택하고 출발 을 선택합니다.

장치가 POI에서 가장 가까운 주차장 또는 장소 입구까지의 루트 를 생성합니다. 목적지에 도착하면 표시된 깃발이 권장 주차구역 을 표시합니다. 라벨이 붙은 지점은 장소 내의 POI 위치를 나타냅 니다.

#### 장소 탐색하기

각 장소에 위치한 모든 관심 지점 목록을 볼 수 있습니다.

- **1** 장소를 선택합니다.
- 2 **<sup>1</sup>** → 이 장소 탐색을 선택합니다.

#### 트럭 관심 지점 찾기

장치에 로드된 상세도에는 트럭 정류장, 휴게소, 과적 차량 검문 소 등 트럭 관심 지점이 포함되어 있습니다.

목적지**?** > 범주 > 트럭을 선택합니다.

#### **TruckDown** 관심 지점 찾기

TruckDown 디렉터리에는 트럭 수리, 타이어 판매 등 트럭 관련 업체들이 나열되어 있습니다.

일부 지역에서는 TruckDown 디렉터리를 사용할 수 없습니다.

- **1** 옵션을 선택합니다.
	- **Truck Locations**를 선택하여 트럭과 호환하는 관심 지점 을 검색합니다.
	- **Truck Services**를 선택하여 트럭을 위한 서비스 위치를 검 색합니다.
- **2** 범주를 선택합니다.
- **3** 필요한 경우 부대 시설 및 브랜드로 필터링을 선택한 다음 하 나 이상의 부대 시설을 선택하고 저장을 선택합니다. 참고**:** 이 옵션은 트럭 경유지에만 사용할 수 있습니다.
- **4** 목적지를 선택합니다.

#### **Foursquare®**

Foursquare는 위치 기반 소셜 네트워크입니다. 장치에는 사전 로 드된 Foursquare 관심 지점이 포함되며 위치 검색 결과에 Foursquare 로고가 표시됩니다.

추가 기능을 사용하려면 호환되는 스마트폰의 Smartphone Link 를 통해 Foursquare 계정에 연결할 수 있습니다. Smartphone Link를 통해 Foursquare 계정에 연결하면 Foursquare의 자세한 위치 보기, 위치 확인, 온라인 Foursquare 데이터베이스 내의 관 심 지점 검색이 가능합니다.

#### *Foursquare* 관심 지점 검색하기

장치에 로드된 Foursquare 관심 지점을 검색할 수 있습니다. Smartphone Link를 사용하여 Foursquare 계정에 연결하면 검색 을 통해 온라인 Foursquare 데이터베이스의 최신 결과와 Foursquare 사용자 계정의 사용자 정의 결과를 제공합니다.

목적지**?** > 범주 > **Foursquare®** 를 선택합니다.

#### *Foursquare* 계정에 연결

- **1** Smartphone Link에 장치를 연결합니다 [\(Smartphone Link](#page-19-0) 연 결, 16[페이지](#page-19-0)).
- **2** 스마트폰에서 Smartphone Link 앱을 엽니다.
- <span id="page-11-0"></span>**3** Smartphone Link 앱 설정을 열고 **Foursquare®** > 로그인을 선택합니다.
- **4** Foursquare 로그인 정보를 입력합니다.

#### *Foursquare* 위치 세부 정보 보기

Foursquare 위치 세부 정보를 보려면 먼저 Smartphone Link를 실 행 중인 지원되는 휴대폰에 연결한 다음 Foursquare 계정에 로그 인해야 합니다.

사용자 평가, 음식점 가격 정보 및 운영 시간 같은 자세한 Foursquare 위치 세부 정보를 볼 수 있습니다.

**1** 위치 검색 결과에서 Foursquare 관심 지점을 선택합니다.

2 **A** 을 선택합니다.

#### *Foursquare*를 통해 체크인

Foursquare를 통해 체크인하기 전에 Smartphone Link를 실행 중 인 지원되는 휴대폰에 연결한 다음 Foursquare 계정에 로그인해 야 합니다.

**1** 앱 > **Foursquare®** > 체크인을 선택합니다.

**2** 관심 지점을 선택합니다.

**3** > 체크인을 선택합니다.

### 검색 도구

검색 도구를 사용하면 화면의 안내에 따라 특정 유형의 위치를 검 색할 수 있습니다.

#### 주소 찾기

참고**:** 단계의 순서는 장치에 로드된 지도 데이터에 따라 다를 수 있습니다.

**1** 목적지**?**를 선택합니다.

- **2** 필요한 경우 주변 검색 중**:**을 선택하여 검색 지역을 변경합니 다 (검색 지역 변경, 7[페이지](#page-10-0)).
- **3** 주소를 선택합니다.
- **4** 화면의 지침을 따라 주소 정보를 입력합니다.
- **5** 주소를 선택합니다.

#### 교차로 찾기

두 도로, 고속도로 또는 기타 도로 간 교차로 또는 교차점을 검색 할 수 있습니다.

**1** 목적지**?** > 범주 > 교차로를 선택합니다.

- **2** 화면의 지침을 따라 도로 정보를 입력합니다.
- **3** 교차로를 선택합니다.

#### 도시 찾기

- **1** 목적지**?** > 범주 > 도시를 선택합니다.
- **2** 옵션을 선택합니다.
	- 주변 도시 목록에서 도시를 선택합니다.
	- 가까운 다른 위치를 검색하려면 주변 검색 중**:** (검색 [지역](#page-10-0) 변경, 7[페이지](#page-10-0)) 을 선택합니다.
	- 이름으로 도시를 검색하려면 검색 입력 을 선택한 다음 도  $\lambda$  이름을 입력하고  $\lambda$  을 선택합니다.

#### 좌표를 사용하여 위치 찾기

위도 및 경도 좌표를 사용하여 위치를 찾을 수 있습니다. 이 기능 은 지오캐시를 할 때 유용할 수 있습니다.

- **1** 목적지**?** > 범주 > 좌표를 선택합니다.
- 2 필요한 경우 **९** 을 선택하고 좌표 형식 및 데이텀을 변경합니 다.
- **3** 위도 및 경도 좌표를 입력합니다.
- **4** 지도에서 보기를 선택합니다.

## 최근 검색 목적지 찾기

장치에는 최근에 검색한 50개 목적지가 저장되어 있습니다.

- **1** 목적지**?** > 최근을 검색합니다.
- **2** 위치를 선택합니다.

### 최근 검색 위치 목록 지우기

목적지**?** > 최근 > > 삭제 > 예를 선택합니다.

## 마지막 주차장 지점 찾기

장치가 켜진 상태에서 장치를 차량 전원에서 분리하면 현재 위치 가 주차장 지점으로 저장됩니다.  $d$  > 마지막 지점을 선택합니다.

## 현재 위치 정보 보기

현재 위치? 페이지를 사용하여 현재 위치에 관한 정보를 볼 수 있 습니다. 이 기능은 비상시 자신의 위치를 알려야 할 때 유용합니 다.

지도 페이지에서 차량을 선택합니다.

#### 긴급 서비스 및 주유소 찾기

현재 위치? 페이지를 사용하여 가장 가까운 병원, 경찰서 및 주유 소를 찾을 수 있습니다.

- **1** 지도 페이지에서 차량을 선택합니다.
- **2** 병원, 경찰서 또는 주유소를 선택합니다. 참고**:** 트럭 차량 프로필이 활성화되면 주유소 대신 트럭 경유 지 옵션이 나타납니다. 선택된 서비스의 위치 목록이 가장 가까운 위치 순으로 나타납 니다.
- **3** 위치를 선택합니다.
- **4** 옵션을 선택합니다.
	- 위치를 탐색하려면 **출발** 을 선택합니다.
	- 전화번호 및 기타 위치 상세 정보를 보려면  $\bigoplus$  을 선택합니 다.

#### 내 위치를 향한 방향 알기

다른 사람에게 현재 내 위치에 도달하는 방법을 이야기할 때 방향 목록을 제공할 수 있습니다.

- **1** 지도 페이지에서 차량을 선택합니다.
- **2** > 나를 향한 방향을 선택합니다.
- **3** 시작 위치를 선택합니다.
- **4** 선택을 선택합니다.

#### 최단 경로 추가

목적지? 메뉴에 최단 경로를 추가할 수 있습니다. 최단 경로는 위 치, 범주 또는 검색 도구를 가리킬 수 있습니다. 목적지? 메뉴는 최대 36개의 바로 가기 아이콘을 포함할 수 있습 니다.

- **1** 목적지**?** > 최단 경로 추가를 선택합니다.
- **2** 항목을 선택합니다.

#### 바로 가기 제거

- **1** 목적지**?** > > 바로 가기 제거 를 선택합니다.
- **2** 제거할 바로 가기를 선택합니다.
- **3** 바로 가기를 다시 선택하여 확인합니다.
- **4** 저장을 선택합니다.

## 위치 저장

#### 위치 저장

- **1** 위치를 검색합니다 ([범주별로](#page-10-0) 위치 찾기, 7페이지).
- **2** 검색 결과에서 위치를 선택합니다.
- **3** 을 선택합니다.
- **4** 저장을 선택합니다.
- **5** 필요한 경우 이름을 입력하고 완료를 선택합니다.

#### 현재 위치 저장

- **1** 지도 페이지에서 차량 아이콘을 선택합니다.
- **2** 저장을 선택합니다.
- <span id="page-12-0"></span>**3** 이름을 입력하고 완료를 선택합니다.
- **4** 확인을 선택합니다.

#### 우리집 위치 저장

우리집 위치를 가장 자주 돌아오는 위치로 설정할 수 있습니다.

- **1** 목적지**?** > > 우리집 위치 설정을 선택합니다.
- **2** 우리집 주소 입력, 현재 위치 사용 또는 최근 검색 항목을 선택 합니다.

해당 위치가 저장 완료 메뉴에 "우리집"으로 저장됩니다.

#### 우리집으로 이동

목적지**?** > 집으로 가기를 선택합니다.

#### 우리집 위치 정보 편집

- **1** 목적지**?** > 저장 완료 > 우리집을 선택합니다.
- 2 **<sup>8</sup>** 을 선택합니다.
- $3 =$  > 편집을 선택합니다.
- **4** 변경 사항을 입력합니다.
- **5** 완료를 선택합니다.

#### 저장된 위치 편집

- **1** 목적지**?** > 저장 완료를 선택합니다.
- **2** 필요한 경우 범주를 선택합니다.
- **3** 위치를 선택합니다.
- **4** 을 선택합니다.
- **5** > 편집을 선택합니다.
- **6** 옵션을 선택합니다.
	- **이름**을 선택합니다.
	- 전화 번호를 선택합니다.
	- 저장된 위치에 범주를 지정하려면 **범주**를 선택합니다.
	- 지도에서 저장된 위치를 표시하는 데 사용되는 기호를 변경 하려면 지도 기호 변경을 선택합니다.
- **7** 정보를 편집합니다.
- **8** 완료를 선택합니다.

#### 저장된 위치에 범주 지정

사용자 지정 범주를 추가하여 저장된 위치를 구성할 수 있습니다. 참고**:** 위치를 12개 이상 저장해야 저장된 위치 메뉴에 범주가 나 타납니다.

- **1** 목적지**?** > 저장 완료를 선택합니다.
- **2** 위치를 선택합니다.
- **3** 을 선택합니다.
- $4 \equiv$  > 편집 > 범주 를 선택합니다.
- **5** 하나 이상의 범주 이름을 쉼표로 구분하여 입력합니다.
- **6** 필요한 경우 추천된 범주를 선택합니다.
- **7** 완료를 선택합니다.

#### 저장한 위치 삭제

- 참고**:** 삭제된 위치는 복구할 수 없습니다.
- **1** 목적지**?** > 저장 완료를 선택합니다.
- $2 \equiv$  > 저장한 위치 삭제를 선택합니다.
- **3** 삭제하려는 저장한 위치 옆의 확인란을 선택하고 삭제를 선택 합니다.

## 지도 사용

#### 지도를 사용하여 루트를 탐색하거나 ([지도상의](#page-7-0) 루트, 4페이지) 활 성화된 루트가 없는 경우 주변 지도를 볼 수 있습니다.

- **1** 지도 보기를 선택합니다.
- **2** 지도의 아무 곳이나 선택합니다.
- **3** 옵션을 선택합니다.
	- 지도를 끌어 왼쪽, 오른쪽, 위, 아래로 이동합니다.
- 확대하거나 축소하려면 ← 또는 을 선택합니다.
- 북쪽 위로 및 3D 보기 간에 전환하려면 을 선택합니다.
- 범주별로 표시되는 관심 지점을 필터링하려면 을 선택합 니다.
- 루트를 시작하려면 지도 상의 위치를 선택하고 출발 을 선 택합니다 (지도를 [사용하여](#page-8-0) 루트 시작, 5페이지).

### 지도 도구

지도를 보는 동안 지도 도구를 통해 정보 및 장치 기능에 빠르게 액세스할 수 있습니다. 예를 들어 지도를 종료하지 않고도 교통 정보 보기, 우회 루트 선택 또는 화면 밝기 조정 등을 할 수 있습니 다. 지도 도구가 활성화되면 지도 가장 자리에 있는 패널에 나타 납니다.

#### 지도 도구 보기

- **1** 지도에서 을 선택합니다.
- **2** 지도 도구를 선택합니다.
	- 지도 도구가 지도 가장 자리에 있는 패널에 나타납니다.
- **3** 지도 도구 사용이 끝나면 을 선택합니다.

#### 지도 도구 활성화

기본적으로 가장 일반적으로 사용되는 지도 도구만 지도 도구 메 뉴에 활성화됩니다. 추가 도구도 활성화할 수 있습니다.

- 1 지도에서 <u>= 통</u> > 일 선택합니다.
- **2** 추가할 각 도구 옆의 확인란을 선택합니다.
- **3** 저장을 선택합니다.

### 전방

주행 중인 루트 또는 도로를 따라 다음 비즈니스 및 서비스를 볼 수 있습니다. 서비스는 범주별로 필터링됩니다.

#### 다음 관심 지점 찾기

- $1$  지도에서 $\equiv$  > **전방**을 선택합니다.
- **2** 범주를 선택합니다.
- **3** 지도에서 관심 지점을 선택합니다.

#### 전방 범주 사용자 지정

검색할 범주를 변경하고, 범주 순서를 재배열하며, 특정 비즈니스 또는 범주를 검색할 수 있습니다.

- $1$  지도에서 $\equiv$  > **전방**을 선택합니다.
- **2** 서비스 아이콘을 선택합니다.
- **3** 을 선택합니다.
- **4** 옵션을 선택합니다.
	- 목록에서 범주를 위로 또는 아래로 이동하려면 화살표를 선 택하여 범주 이름의 옆으로 끌어다 놓습니다.
	- 범주를 변경하려면 변경할 범주를 선택합니다.
	- 사용자 지정 범주를 생성하려면 범주를 선택하고, **사용자** 지정 검색을 선택한 후 비즈니스 또는 범주의 이름을 입력 합니다.
- **5** 완료를 선택합니다.

## 주행 정보

#### 지도에서 이동 구간 데이터 보기

지도에서 이동 구간 데이터를 보기 전에 지도 도구 메뉴 (지도 도 구 활성화, 9페이지) 에 도구를 추가해야 합니다.

지도에서 $=$  > 트립 데이터를 선택합니다.

#### 이동 구간 데이터 필드 사용자 지정

지도에서 이동 구간 데이터 필드에 나타나는 데이터를 사용자 지 정하기 전에 지도 도구 메뉴 (지도 도구 활성화, 9페이지) 에 이동 구간 데이터 도구를 추가해야 합니다.

- **1** 지도 보기를 선택합니다.
- $2$   $\equiv$  > 트립 데이터를 선택합니다.
- **3** 이동 구간 데이터 필드를 선택합니다.

<span id="page-13-0"></span>**4** 옵션을 선택합니다.

새로운 이동 구간 데이터 필드가 이동 구간 데이터 목록에 나 타납니다.

#### 주행 정보 페이지 보기

주행 정보 페이지에는 속도가 표시되며 주행에 대한 통계가 제공 됩니다.

참고**:** 자주 정지하는 경우 장치를 켜 두면 운행 중 경과 시간을 정 확히 측정할 수 있습니다.

지도에서 속도를 선택합니다.

#### 주행 로그 보기

장치는 주행한 경로의 기록인 주행 로그를 보관합니다.

- **1** 설정 > 지도 및 차량 > 지도 레이어를 선택합니다.
- **2** 이동 구간 로그 확인란을 선택합니다.

#### 주행 정보 재설정

- **1** 지도에서 속도를 선택합니다.
- $2 \equiv$  > 필드 재설정을 선택합니다.
- **3** 옵션을 선택합니다.
	- 루트를 탐색 중이 아닌 경우 첫 번째 페이지에서 속도계를 제외한 모든 데이터 필드를 재설정하려면 전체 선택을 선택 합니다.
	- 트립 컴퓨터에서 정보를 재설정하려면 이동구간 데이터 설 정을 선택합니다.
	- 최고 속도를 재설정하려면 최고 속도 재설정을 선택합니다.
	- 주행 기록계를 재설정하려면 이동 구간 **B** 재설정을 선택합 니다.

### 전방의 교통 정보 보기

주행 중인 루트 또는 도로를 따라 전방의 교통 사고를 볼 수 있습 니다.

- $1$  루트 탐색 중에 $=$  > 교통을 선택합니다. 가장 인접한 전방의 교통 사고가 지도 오른쪽의 패널에 나타납 니다.
- **2** 추가 상세 정보를 확인할 교통 사고를 선택합니다.

#### 지도에서 교통 정보 보기

교통도는 주변 도로의 교통 흐름 및 지체 구간을 색상으로 구별하 여 표시합니다.

- **1** 기본 메뉴에서 앱 > 교통을 선택합니다.
- 2 필요한 경우 **≡ > 범례**를 선택하여 교통 지도에 대한 범례를 확인합니다.

#### 교통 사고 검색

- **1** 기본 메뉴에서 앱 > 교통을 선택합니다.
- 2 **三 > 사고**을 선택합니다.
- **3** 목록에서 항목을 선택합니다.
- **4** 사고가 두 건 이상 있으면 화살표를 사용하여 다른 사고를 추 가로 확인합니다.

#### 트럭 지도 보기

트럭 지도는 육상교통지원법 (STAA) 추천 루트, TruckDown (TD) 추천 루트 및 비방사성 유해 물질 (NRHM) 루트 같은 지도 상에 인식된 트럭 루트를 강조 표시합니다. 인식된 루트는 장치에 로드 된 지역 및 지도 데이터에 따라 다릅니다.

앱 > 트럭 지도를 선택합니다.

## 경고 및 알림 기호

#### $\Delta$  경고

차량 프로필 특성을 입력하더라도 차량 특성이 모든 루트 제시에 서 고려되거나 해당 상황이라고 모두 경고 아이콘을 받는 것은 아 닙니다. 지도 데이터에는 한계가 있으므로 장치가 모든 경우의 제 한이나 도로 상황을 고려하지는 못합니다. 운행 결정 시 항상 도 로 표지판 및 도로 상황을 따르십시오.

경고 및 알림 기호는 지도 상 또는 루트 방향에 있는 잠재적인 위 험, 도로 상황 및 과적 차량 검문소를 알리기 위해 나타날 수 있습 니다.

#### 제한 경고

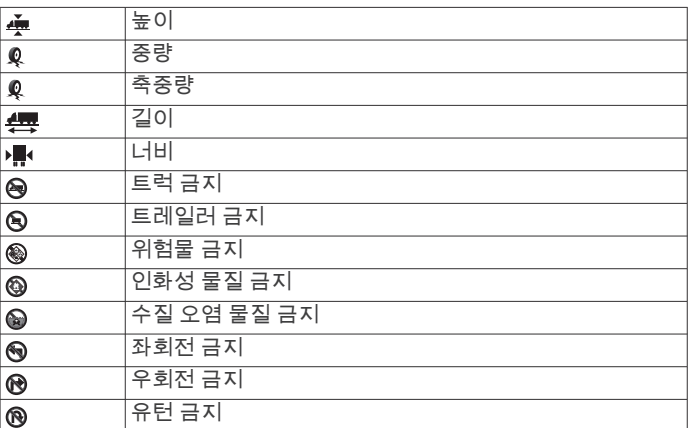

#### 도로 상황 경고

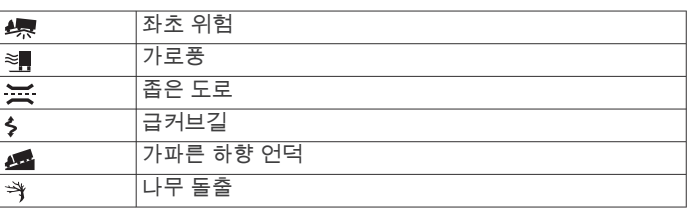

#### 알림

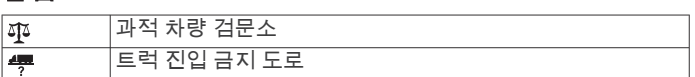

## 과속감지 카메라

주의사항 Garmin은 사용자 지정 관심 지점이나 과속감지 카메라 데이터베 이스의 정확성, 사용 결과에 대해 책임을 지지 않습니다.

참고**:** 일부 지역 및 제품 모델에서는 이 기능을 사용할 수 없습니 다.

과속감지 카메라 위치 및 속도 제한 정보는 일부 지역에서 일부 제품 모델에만 제공됩니다. [www.garmin.com/safetycameras](http://www.garmin.com/safetycameras)로 이동하여 이용 가능 및 호환 여부를 확인하거나 가입 또는 1회 업 데이트를 구입할 수 있습니다. 언제든지 새로운 지역에 가입하거 나 기존 가입을 확장할 수 있습니다.

<http://my.garmin.com>으로 이동하여 기존 과속감지 카메라 가입 에서 과속감지 카메라를 업데이트할 수 있습니다. 최신 과속감지 카메라 정보를 받으려면 장치를 자주 업데이트해야 합니다.

일부 장치 및 지역의 경우 기본 과속감지 카메라 데이터가 장치에 포함되어 있을 수 있습니다. 포함된 데이터에는 업데이트 또는 가 입을 포함하지 않습니다.

#### 지도 사용자 지정

#### 지도 레이어 사용자 지정

관심 지점 및 도로 상황에 대한 아이콘과 같은 데이터 중 지도에 나타날 데이터를 사용자 지정할 수 있습니다.

- **1** 설정 > 지도 및 차량 > 지도 레이어를 선택합니다.
- **2** 지도에서 포함할 레이어를 선택하고 저장을 선택합니다.

#### 지도 데이터 필드 변경

**1** 지도에서 데이터 필드를 선택합니다. 참고**:** 속도는 사용자 지정할 수 없습니다.

## <span id="page-14-0"></span>지도 초점 변경

- **1** 설정 > 지도 및 차량 > 운전 지도 보기를 선택합니다.
- **2** 옵션을 선택합니다.
	- 주행 방향이 위가 되는 2차원 지도를 표시하려면 진행 방향 을 선택합니다.
	- 북쪽이 위가 되는 2차원 지도를 표시하려면 북쪽이 상을 선 택합니다.
	- 3차원 지도를 표시하려면 **3-D**를 선택합니다.
- **3** 저장을 선택합니다.

## 교통

#### 주의사항

Garmin은 교통 정보의 정확성 또는 적시성에 대해 책임을 지지 않습니다.

일부 지역 또는 국가에서는 교통 정보가 제공되지 않을 수 있습니 다. 교통 정보 수신기 및 신호청취 지역에 대한 자세한 내용은 [www.garmin.com/traffic](http://www.garmin.com/traffic) 을 참조하십시오.

교통 정보 수신기는 일부 패키지에만 포함되며 차량용 전원 케이 블 또는 장치에 내장되어 있으며 모든 모델에서 별도로 구매해야 합니다.

- 루트를 따라 또는 해당 지역에서 교통 사고가 있는 경우 지도 에 교통 경고가 나타납니다.
- 교통 정보 수신기를 통해 교통 정보를 받거나 Smartphone Link [\(Garmin](#page-19-0) 실시간 서비스, 16페이지) 를 통해 가입 서비스 를 받을 수 있습니다.
- 장치에 교통 정보 가입이 활성화된 상태로 Smartphone Link에 연결되어 있어야 Smartphone Link를 통해 교통 정보를 받을 수 있습니다.
- 장치가 차량용 전원에 연결되어 있어야 교통 정보 수신기를 통 해 교통 정보를 받을 수 있습니다.
- 교통 정보를 수신하려면 전원에 연결된 교통 정보 수신기 및 장치가 교통 데이터를 전송하는 송신소의 데이터 범위 내에 있 어야 할 수 있습니다.
- 장치 또는 교통 정보 수신기에 포함된 가입을 활성화할 필요는 없습니다.
- 장치에 외부 교통 안테나가 포함되어 있는 경우, 최상의 교통 정보 수신을 위해 항상 안테나의 플러그를 꽂아 주십시오.

## 교통 정보 수신기를 사용하여 교통 정보 데이터 수신

#### 주의사항

가열된(금속화된) 전면 유리로 인해 교통 정보 수신기의 성능이 저하될 수 있습니다.

교통 정보 수신기를 사용하여 교통 정보 데이터를 수신하려면 교 통 정보 호환 전원 케이블이 있어야 합니다. 장치 모델에 평생 교 통 정보가 포함되는 경우 장치와 함께 포장된 차량용 전원 케이블 을 사용해야 합니다. 장치 모델에 교통 정보가 포함되지 않는 경 우 Garmin 교통 정보 수신기 액세서리를 구매해야 합니다. 자세 한 내용은 [www.garmin.com/traffic](http://www.garmin.com/traffic)을 참조하십시오.

장치는 방송국의 교통 정보 데이터에서 교통 정보 신호를 수신할 수 있습니다.

참고**:** 일부 지역에서는 HD Radio™ 기술을 이용하여 FM 라디오 방송국에서 교통 정보를 받을 수 있습니다.

**1** 교통 정보 호환 전원 케이블을 외부 전원에 연결합니다.

**2** 교통 정보 호환 전원 케이블을 장치에 연결합니다.

사용자가 교통 정보 서비스 지역 내에 있으면 장치에 교통 정보가 표시됩니다.

## **Smartphone Link**를 사용하여 교통 정보 데이터 수신

실시간 교통 정보 서비스는 실시간 교통 정보 데이터를 제공합니 다.

- **1** 호환 휴대폰에 Smartphone Link를 다운로드합니다 ([Smartphone Link](#page-19-0) 다운로드, 16페이지).
- **2** 실시간 교통 정보 서비스에 가입합니다 [\(Garmin](#page-19-0) 실시간 서비 스 가입, 16[페이지](#page-19-0)).
- **3** Smartphone Link가 실행 중인 휴대폰에 장치를 연결합니다 ([Smartphone Link](#page-19-0) 연결, 16페이지).

## 교통 정보 수신기

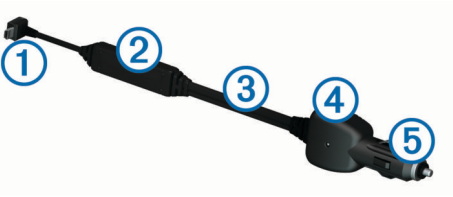

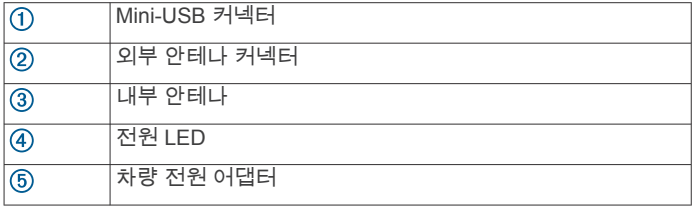

## 교통 정보 수신기 배치

교통 정보 수신기 전원 케이블을 교통 정보 수신이 잘 되는 곳에 놓습니다.

- **1** 감겨 있는 케이블을 풉니다.
- **2** 케이블의 중심을 대시보드와 같이 방해물이 없고 하늘이 잘 보 이는 위치에 놓습니다. 참고**:** 케이블을 차량 전원에 연결되는 케이블 플러그 위에 두

지 마십시오.

케이블을 바닥이나 다른 물건 아래에 두지 마십시오.

## 교통 정보 가입 정보

가입이 만료된 경우 추가 가입이나 갱신을 구매할 수 있습니다. <http://www.garmin.com/traffic>로 이동합니다.

## 가입 활성화

FM 교통 정보 수신기에 포함된 가입을 활성화할 필요는 없습니 다. 유료 서비스 제공자로부터 교통 정보 신호를 수신하는 동안 장치가 위성 신호를 수신하면 가입이 자동으로 활성화됩니다.

## 교통 정보 가입 보기

설정 > 교통 > 가입을 선택합니다.

## 가입 추가

다른 지역 또는 국가의 교통 정보 가입을 구매할 수 있습니다.

- **1** 기본 메뉴에서 교통을 선택합니다.
- **2** 가입 > 을 선택합니다.
- **3** FM 교통 정보 수신기 유니트 ID를 기록합니다.
- **4** [www.garmin.com/fmtraffic](http://www.garmin.com/fmtraffic)으로 이동하여 가입을 구매하고 25 자리 코드를 받습니다.

교통 정보 가입 코드는 다시 사용할 수 없습니다. 서비스를 갱 신할 때마다 새 코드를 받아야 합니다. FM 교통 정보 수신기를 여러 개 가지고 있는 경우 각 수신기마다 새 코드를 받아야 합 니다.

- **5** 장치에서 다음을 선택합니다.
- **6** 코드를 입력합니다.
- **7** 완료를 선택합니다.

## <span id="page-15-0"></span>교통 정보 활성화

교통 정보 데이터를 활성화 또는 비활성화할 수 있습니다 교통 정 보 데이터가 비활성화되면 장치에서 교통 정보 데이터를 수신하 지 않지만 trafficTrends™ 기능(활성화된 경우)을 사용하여 루트에 서 정체 가능성이 있는 지역을 피할 수 있습니다.

- **1** 설정 > 교통을 선택합니다.
- **2** 교통 확인란을 선택합니다.

## 음성 명령

참고**:** 일부 언어 및 지역에서는 음성 명령을 사용할 수 없으며 일 부 모델에서도 사용할 수 없습니다.

참고**:** 소음이 있는 환경에서는 음성 내비게이션이 기대한 만큼의 성능을 보이지 못할 수 있습니다.

음성 명령을 사용하면 단어와 명령을 말하여 장치를 사용할 수 있 습니다. 음성 명령 메뉴에서는 음성 안내와 사용 가능한 명령 목 록을 제공합니다.

## 깨우기 구 설정

깨우기 구는 음성 명령을 활성화하기 위해 말할 수 있는 단어 또 는 구입니다. 기본 깨우기 구는 음성 명령입니다.

팁**:** 강도가 높은 깨우기 구를 사용하면 우발적으로 음성 명령이 활성화될 가능성을 줄일 수 있습니다.

- **1** 앱 > 음성 명령 > > 깨우기 문구을 선택합니다.
- **2** 새 깨우기 구를 입력합니다. 구를 입력하면 장치가 깨우기 구의 강도를 표시합니다. **3** 완료를 선택합니다.

## 음성 명령 활성화

깨우기 구를 말합니다. 음성 명령 메뉴가 나타납니다.

## 음성 명령 팁

- 장치를 향해 보통 목소리로 말합니다.
- 목소리 또는 라디오와 같은 배경 소음을 줄여 음성 인식의 정 확도를 높입니다.
- 화면에 나타난 명령을 말합니다.
- 필요에 따라 장치의 음성 안내에 답합니다.
- 깨우기 구의 길이를 늘려 우발적으로 음성 명령이 활성화될 가 능성을 줄입니다.
- 음성 명령 모드의 시작 및 종료 시 울리는 신호음을 잘 듣고 확 인합니다.

## 음성 명령을 사용하여 루트 시작

- 잘 알려진 위치의 이름을 말할 수 있습니다.
- **1** 깨우기 구를 말합니다 (깨우기 구 설정, 12페이지).
- **2** 위치 검색라고 말합니다.
- **3** 음성 안내를 듣고 위치 이름을 말합니다.
- **4** 행 번호를 말합니다.
- **5 Navigate**라고 말합니다.

## 음소거 지침

장치를 음소거하지 않아도 음성 명령으로 음성 안내를 비활성화 할 수 있습니다.

- 1 앱 > 음성 명령 > ٩을 선택합니다.
- **2** 음소거 지침 > 사용을 선택합니다.

### 음성 제어

음성 명령 기능을 사용할 수 없는 지역에서는 음성 제어 기능이 활성화됩니다. 음성 제어를 이용하면 음성을 통해 장치를 제어할 수 있습니다. 음성 제어 기능을 사용하기 전에 사용자의 음성에 맞게 기능을 구성해야 합니다.

### 음성 제어 구성

음성 제어 기능은 단일 사용자 음성에 대해 구성되어야 하며 다른 사용자의 음성에는 작동하지 않습니다.

- **1** 앱 > 음성 제어를 선택합니다.
- **2** 화면의 지침을 따라 각 음성 제어 문장에 대한 명령을 녹음합 니다..

참고**:** 화면에 나타난 정확한 문장을 읽을 필요는 없습니다. 선 호에 따라 같은 의미를 가지는 다른 명령을 말할 수 있습니다.

음성 제어 기능을 사용하려면 해당 기능에 대해 녹음한 명령을 말 해야 합니다.

#### 음성 제어 사용

**1** 음성 제어 문장에 대해 녹음한 명령을 말합니다. 음성 제어 메뉴가 나타납니다.

**2** 화면의 지침을 따릅니다.

#### 음성 제어 팁

- 장치를 향해 보통 목소리로 말합니다.
- 목소리 또는 라디오와 같은 배경 소음을 줄여 음성 인식의 정 확도를 높입니다.
- 화면에 나타난 명령을 말합니다.
- 장치가 명령을 인식했을 때 울리는 신호음을 잘 듣고 확인합니 다.

## 차량 및 운전자 도구

#### **Garmin eLog**

이 Garmin eLog 어댑터는 모터 캐리어가 서비스 로깅 시간 및 요 구 사항을 준수할 수 있도록 합니다. Garmin eLog 어댑터가 호환 되는 모바일 장치와 페어링되면 dēzlCam 장치에서 서비스 시간 정보를 볼 수 있습니다. 일부 지역에서는 Garmin eLog 어댑터를 사용할 수 없습니다. 자세한 내용을 보거나 Garmin eLog 어댑터 를 구매하려면 [garmin.com/elog](http://www.garmin.com/elog)로 이동하십시오.

참고**:** 차량 프로필을 사용할 경우 Garmin eLog 기능을 사용할 수 없습니다.

#### **dēzl™** 장치에 대한 **Garmin eLog** 기능 설정

- **1** Garmin eLog 어댑터를 모바일 장치의 Garmin eLog앱과 페어 링합니다 (Garmin eLog장치 설정, 12페이지)
- **2** 호환되는 모바일 장치와 dēzl 장치를 페어링합니다 ([Smartphone Link](#page-19-0) 연결, 16페이지).
- **3** Garmin eLog 앱과 dēzl 장치의 페어링을 활성화합니다 (Garmin eLog 앱과 dēzl 장치의 페어링 활성화, 12페이지).
- **4** 필요한 경우 dēzl 장치의 Garmin eLog 연결을 활성화합니다 (dēzl 장치에서 Garmin eLog 연결 활성화 또는 비활성화, 12 페이지).

#### *Garmin eLog*장치 설정

장치를 사용하려면 Garmin eLog 어댑터를 설정하고 Garmin eLog 앱과 페어링해야 합니다.

- **1** 모바일 장치의 앱 스토어에서 Garmin eLog 앱을 설치하고 엽니다.
- **2** 모바일 장치에서 화면의 지시에 따라 Garmin eLog 시스템을 설정하고 구성하십시오. 참고**:** 설정 프로세스를 완료하기 전까지 장치의 일부 기능이 제한됩니다.

#### *Garmin eLog* 앱과 *dēzl* 장치의 페어링 활성화

- **1** Garmin eLog 앱에서 운전자 프로필에 로그인하십시오.
- **2 Settings** > **Pair to Nearby Garmin dēzl**을 선택합니다.

#### *dēzl* 장치에서 *Garmin eLog* 연결 활성화 또는 비활성화

- **1** dēzl 장치에서 설정 > **Bluetooth**를 선택합니다.
- **2** 페어링된 모바일 장치의 이름을 선택하십시오.
- **3 Garmin eLog** 확인란을 선택하거나 선택 취소합니다.

#### <span id="page-16-0"></span>**Garmin eLog** 장치의 **dēzl** 정보 보기

dēzl 장치에 관한 Garmin eLog 정보를 보기 전에 설정 프로세스 (dēzl™ 장치에 대한 [Garmin eLog](#page-15-0) 기능 설정, 12페이지).

사용자가 차량을 운전할 때, 장치는 Garmin eLog 지도 도구에 근 무 상태 및 총 주행 시간을 표시합니다.

남은 주행 시간 요약을 보려면 필드를 선택합니다.

#### **Garmin eLog** 진단 및 오작동 이벤트 보기

Garmin eLog 장치가 진단 또는 오작동 이벤트를 감지하면 장치 화면에 알림이 표시됩니다.

이벤트의 세부 사항을 보려면 진단 또는 오작동 알림을 선택하 십시오.

참고**:** Garmin eLog앱에서 진단 및 오작동 이벤트에 대한 추가 정보를 볼 수 있습니다.

### **IFTA**

참고**:** 일부 지역에서는 이 기능을 사용할 수 없습니다.

이 기능을 사용하려면 트럭 차량 프로필이 활성 상태여야 합니다. 연료 구입 데이터, 운행 거리 등 IFTA(International Fuel Tax Agreement) 문서에 필요한 데이터를 기록할 수 있습니다.

#### 연료 데이터 입력

- **1** 앱 > **IFTA** > 펌프를 선택합니다.
- **2** 갤런당 유가를 입력합니다.
- **3** 소모 연료 필드를 선택합니다.
- **4** 구입한 연료 양을 입력합니다.
- **5** 필요한 경우 연료 종류를 선택합니다.
	- 리터 단위로 양을 기록하려면 **갤런 > 리터 > 저장**을 선택합 니다.
	- 갤런 단위로 양을 기록하려면 **리터 > 갤런 > 저장**을 선택합 니다.
- **6** 필요한 경우 세금 포함 확인란을 선택합니다.
- **7** 다음을 선택합니다.
- **8** 옵션을 선택하여 연료를 주유한 주유소를 기록합니다.
	- 목록에서 가까운 주유소를 선택합니다.
	- 텍스트 필드를 선택하고 주유소 이름 및 주소를 입력합니 다.
- **9** 연료 구입자를 선택합니다.

#### 연료 데이터 편집

- **1** 앱 > **IFTA** > 연료 일지를 선택합니다.
- **2** 필요한 경우 차량 프로필을 선택합니다.
- **3** 필요한 경우 분기를 선택합니다.
- **4** 연료 기록을 선택합니다.
- **5** 옵션을 선택합니다.
	- 필드를 선택해 정보를 편집합니다.
	- 기록을 삭제하려면 丙 > 예를 선택합니다.

#### 관할 요약 보기 및 내보내기

관할 요약에는 각 분기 동안 차량이 운행한 시/도의 데이터가 나 열됩니다. 관할 요약은 일부 지역에서 제공됩니다.

- **1** 앱 > **IFTA** > 관할 요약을 선택합니다.
- **2** 필요한 경우 트럭을 선택합니다.
- **3** 필요한 경우 분기를 선택합니다.
- 4 관할 요약을 내보내려면 **= > 여정 내보내기 > 확인**을 선택합 니다.

장치가 요약을 .csv 파일로 내보내고 장치의 Reports 폴더에 저장합니다.

#### 이동 구간 보고서 편집 및 내보내기

- **1** 기본 메뉴에서 앱 > **IFTA** > 이동 구간 보고서를 선택합니다.
- **2** 필요한 경우 트럭을 선택합니다.
- **3** 필요한 경우 분기를 선택합니다.
- **4** 보고서를 선택합니다.
- **5** 옵션을 선택합니다.
	- 보고서를 삭제하려면 <u>━</u> > **삭제**를 선택하고 확인란을 선택 합니다.
	- 보고서를 결합하려면 <mark>═</mark> > **병합**을 선택하고 확인란을 선택 합니다.
	- > 여정 내보내기 > 확인을 선택합니다. 장치가 보고서 를 .csv 파일로 내보내고 장치의 **보고서** 폴더에 저장합니 다.

#### 내보낸 관할 요약 및 이동 구간 보고서 보기

#### 주의사항

파일의 용도를 모르는 경우에는 삭제하지 마십시오. 장치 메모리 에는 삭제해서는 안 되는 중요한 시스템 파일이 들어 있습니다.

- **1** 장치를 컴퓨터에 연결합니다.
- **2** 컴퓨터의 파일 브라우저에서 내부 장치 저장소로 이동하여 보 고서 폴더를 엽니다.
- **3 IFTA** 폴더를 엽니다.
- **4** .csv 파일을 엽니다.

## 서비스 시간 정보

#### 주의사항

이 장치로 서비스 시간 정보를 기록할 수는 있지만 이 장치 자체 로 미국연방차량안전국(Federal Motor Carrier Safety Administration) 규정에서 요구하는 기록을 공식적으로 대체할 수 없습니다.

운전자는 모든 관련 연방 및 주 정부의 서비스 시간 요건을 준수 해야 합니다.

#### **AOBRD(**자동 온 **-** 보드 기록 장치**)**

Garmin 승인 파트너가 제작한 텔레마틱 데이터 트랜스폰더와 장 치를 결합하여 운전자의 서비스 시간 정보를 기록하는 데 사용되 는 경우, 이 장치는 자동차 운송업자가 AOBRD 요건을 준수할 수 있게 합니다.

Garmin은 승인 파트너의 솔루션 사용이 곧 §395.15 조항의 사양 을 준수하는 것이라고 진술하지 않습니다. 이러한 진술은 파트너 만이 제기할 수 있고, §395 조항 준수는 최종 사용자의 책임이며, 여기에는 이러한 요건의 변화 사항에 대한 준수도 포함합니다. 조 항 §395.15에 명시된 바에 따라 AOBRD 요건이 충족되는지 확인 할 때 Garmin AOBRD 파트너가 제공한 인증서를 참고할 수 있습 니다.

참고**:** 일부 지역에서는 이 기능을 사용할 수 없습니다.

서비스 시간을 사용하려면 트럭 모드여야 하며 운전자 프로필을 생성해야 합니다 (운전자 추가, 14[페이지](#page-17-0)).

서비스 시간을 사용하면 근무 시간을 기록할 수 있어 안전 법규를 준수하는 데 도움이 됩니다.

#### 근무 상태 기록

**1** 앱 > 서비스 시간을 선택합니다.

- **2** 운전자를 선택합니다.
- **3** 근무 상태를 선택합니다.
- **4** 옵션을 선택합니다.
	- 근무 중이 아닌 시간을 기록하려면 **근무 외**를 선택합니다.
	- 침상에서 휴식하는 시간을 기록하려면 취침을 선택합니다.
	- 근무 중 상용 차량을 운전하는 시간을 기록하려면 운전을 선택합니다.
	- 상용 차량 운전 외의 근무 시간을 기록하려면 **운전 중**을 선 택합니다.
	- 근무 중이 아닌 다른 운전자가 조수석에 있는 시간을 기록 하려면 조수석을 선택합니다.

참고**:** 운전자는 8시간 연속 침상에서 휴식한 직후 또는 직 전 2시간까지 조수석 상태에 있을 수 있습니다.

<span id="page-17-0"></span>**5** 저장을 선택합니다.

#### 운전자 정보

24시간 내에 여러 운송업체와 일하는 경우에는 각 운송업체를 기 록해야 합니다.

시간대가 다른 지역으로 넘어가는 경우에도 홈 터미널의 시간대 를 기록해야 합니다.

### 운전자 추가

- **1** 앱 > 서비스 시간을 선택합니다.
- $2 + \frac{1}{2}$  선택합니다.
- **3** 화면의 지침을 따릅니다.

#### 운전자 정보 관리

**1** 앱 > 서비스 시간을 선택합니다.

- **2** 운전자를 선택합니다.
- **3** 운전자 정보를 선택합니다.
- **4** 옵션을 선택합니다.
	- 정보를 편집하려면 필드를 선택합니다.
	- 운전자를 삭제하려면 <u>= > 운전자 삭제 > 예</u>를 선택합니다.

#### 드라이버 저널 보기 및 편집

드라이버 저널을 이용하면 각 운전자에 대하여 입력된 서비스 정 보 시간의 시각표를 보고 편집할 수 있습니다.

참고**:** 장치가 AOBRD(Automatic On-Board Recording Device)와 통합된 경우처럼 모든 장치 구성에서 드라이버 저널 정보 편집을 하지 못할 수도 있습니다.

- **1** 앱 > 서비스 시간을 선택합니다.
- **2** 운전자를 선택합니다.
- **3** 여정 보기를 선택합니다.

현재 날짜에 대한 시각표가 표시됩니다. 각 상태에서 소모된 시간이 시각표에서 강조됩니다.

- **4** 옵션을 선택합니다.
	- 다른 날짜를 보려면 화면 상단에 있는 날짜를 선택합니다.
	- 상태 세부 정보를 보려면 시각표에서 강조된 상태를 선택합 니다.
	- 새 상태를 기록하려면 시각표에서 빈 블록을 선택하고 상태 및 시간 정보를 편집합니다. 팁**:** 시각표에서 블록의 위치에 따라 기본 상태 및 시간 정보 가 결정됩니다. 행에서 상태를 결정하고 열에서 시간을 결 정합니다.
	- 위반 정보를 보려면 를 선택합니다.

#### 배송 추가

- **1** 앱 > 서비스 시간을 선택합니다.
- **2** 운전자를 선택합니다.
- **3** 선적 관리 > 를 선택합니다.
- **4** 참조 정보를 입력하고 완료를 선택합니다.
- 팁**:** 참조 번호는 배송 문서 번호 또는 운송 중인 회사/그룹의 이름입니다.
- **5** 필요에 따라 시작일을 선택합니다.
- **6** 필요에 따라 종료일을 선택합니다.
- **7** 저장을 선택합니다.

#### 배송 관리

- 참고**:** 일부 지역에서는 이 기능을 사용할 수 없습니다.
- **1** 앱 > 서비스 시간을 선택합니다.
- **2** 운전자를 선택합니다.
- **3** 선적 관리를 선택합니다.
- **4** 배송을 선택합니다.
- **5** 옵션을 선택합니다.
	- 배송 정보를 편집하려면 필드를 선택합니다.
	- 배송을 삭제하려면 **═ > 선적 삭제 > 확인**을 선택합니다.

## 드라이버 저널 내보내기

- **1** 앱 > 서비스 시간을 선택합니다.
- **2** 운전자를 선택합니다.
- **3** 로그 내보내기를 선택합니다.
- **4** 필요한 경우 트랙터 번호, 트랙터 VIN 및 트레일러 번호를 입 력합니다.
- **5** 필요한 경우 내보낼 저널을 선택합니다.
- **6** 필요한 경우 내보낸 저널에 대한 저장 위치를 선택합니다.

장치가 저널을 .csv 파일로 내보내고 장치 메모리의 보고서 폴더 에 저장합니다.

#### 내보낸 드라이버 저널 보기

#### 주의사항

파일의 용도를 모르는 경우에는 삭제하지 마십시오. 장치 메모리 에는 삭제해서는 안 되는 중요한 시스템 파일이 들어 있습니다.

- **1** 장치를 컴퓨터에 연결합니다([컴퓨터에](#page-23-0) 장치 연결, 20페이지).
- **2** 컴퓨터의 파일 브라우저에서 장치 저장소 또는 메모리 카드로 이동하여 보고서 폴더를 엽니다.
- **3 HOSExports** 폴더를 엽니다.
- **4** .csv 파일을 엽니다.

### 서비스 기록 로깅

차량 수리 또는 정비가 수행되는 경우, 날짜 및 주행 기록계 판독 치를 로깅할 수 있습니다. 장치는 여러 서비스 범주를 제공하며, 사용자가 사용자 지정 범주를 추가할 수 있습니다(서비스 범주 추 가, 14페이지).

- **1** 앱 > 서비스 기록을 선택합니다.
- **2** 서비스 범주를 선택합니다.
- **3** 녹화 추가를 선택합니다.
- **4** 주행 기록계 판독치를 입력하고 다음을 선택합니다.
- **5** 설명을 입력합니다(선택 사항).
- **6** 완료를 선택합니다.

#### 서비스 범주 추가

- **1** 앱 > 서비스 기록을 선택합니다.
- $2 =$  > 범주 추가를 선택합니다.
- **3** 범주 이름을 입력하고 완료를 선택합니다.

#### 서비스 범주 삭제

서비스 범주를 삭제하면 해당 범주의 모든 서비스 레코드 또한 삭 제됩니다.

- **1** 앱 > 서비스 기록을 선택합니다.
- $2$   $\equiv$  > 범주 삭제를 선택합니다.
- **3** 삭제할 서비스 범주를 선택합니다.
- **4** 삭제를 선택합니다.

#### 서비스 범주 이름 변경

- **1** 앱 > 서비스 기록을 선택합니다.
- **2** 이름을 변경할 범주를 선택합니다.
- $3 \equiv$  > **범주 이름 변경**을 선택합니다.
- **4** 이름을 입력하고 완료를 선택합니다.

#### 서비스 레코드 삭제

- **1** 앱 > 서비스 기록을 선택합니다.
- **2** 서비스 범주를 선택합니다.
- $3 =$  > 녹화 삭제를 선택합니다.
- **4** 삭제할 서비스 레코드를 선택합니다.
- **5** 삭제를 선택합니다.

#### 서비스 레코드 편집

서비스 레코드의 설명, 주행 기록계 판독치 및 날짜를 편집할 수 있습니다.

- <span id="page-18-0"></span>**1** 앱 > 서비스 기록을 선택합니다.
- **2** 범주를 선택합니다.
- **3** 필드를 선택합니다.
- **4** 새 정보를 입력하고 완료를 선택합니다.

## 핸즈프리 기능

장치를 무선 헤드셋에 연결하여 헤드셋을 통해 내비게이션 음성 안내를 들을 수 있습니다. 장치와 헤드셋이 연결된 동안 휴대폰에 연결하면 장치와 헤드셋으로 전화를 걸거나 받을 수 있습니다.

### **Bluetooth** 무선 기술 활성화하기

- **1** 설정 > **Bluetooth**를 선택합니다.
- **2 Bluetooth**를 선택합니다.

### 무선 헤드셋 정보

무선 기술을 사용하여 장치에서 오디오 탐색 안내를 무선 헤드셋 으로 보낼 수 있습니다. 자세한 내용을 보려면 <http://www.garmin.com/bluetooth>를 방문하십시오.

#### 무선 헤드셋 페어링

참고**:** 탐색 안내와 전화 통화는 한 번에 하나의 헤드셋으로만 가 능합니다. 최대 두 개의 헤드셋을 멀티미디어 오디오에 사용할 수 있습니다.

헤드셋을 통해 탐색 안내를 받으려면 장치를 호환되는 모바일 헤 드셋과 페어링해야 합니다.

- **1** 헤드셋과 Bluetooth 장치를 서로 10m(33ft.) 이내에 놓습니다.
- **2** 장치에서 Bluetooth 무선 기술을 활성화합니다.
- **3** 헤드셋에서 Bluetooth 무선 기술을 활성화하고 다른 Bluetooth 장치에서 검색할 수 있도록 설정합니다.
- **4** 설정 > **Bluetooth**를 선택합니다.
- **5** 화면의 지침을 따릅니다.

경로를 탐색하는 동안 장치가 탐색 안내를 헤드셋으로 보냅니다.

### 핸즈프리 통화 정보

참고**:** 대부분의 휴대폰과 헤드셋이 이 기능을 지원하고 사용할 수 있지만 일부 휴대폰 또는 헤드셋에서는 지원하지 않을 수도 있습 니다. 사용자의 휴대폰에 따라 모든 기능을 지원하지 않을 수도 있습니다.

Bluetooth 무선 기술을 사용하여 장치를 휴대폰과 무선 헤드셋 또 는 헬멧에 연결한 후 핸즈프리 장치로 사용할 수 있습니다. Bluetooth 기술 탑재 장치가 사용자의 장치와 호환되는지 알아보 려면 [www.garmin.com/bluetooth](http://www.garmin.com/bluetooth)를 참조하십시오.

#### 휴대폰 페어링

- **1** 휴대폰과 dēzlCam 장치를 서로 10m(33ft.) 이내에 놓습니다.
- **2** 휴대폰에서 Bluetooth 무선 기술을 활성화하고 휴대폰을 탐색 가능 모드로 설정합니다.
- **3** dēzlCam 장치에서 설정 > **Bluetooth**를 선택합니다.
- **4** 휴대폰과 dēzlCam 장치의 화면에 표시된 지침을 따릅니다.

#### 장치 페어링 이후의 팁

- 처음으로 페어링하고 나면 장치를 켤 때마다 두 장치를 자동으 로 연결할 수 있습니다.
- 휴대폰에 장치를 연결하면 음성 통화를 받을 수 있습니다.
- 장치를 켜면 마지막으로 연결했던 휴대폰에 연결을 시도합니 다.
- 장치를 켜면 자동으로 연결되도록 휴대폰을 설정해야 할 수도 있습니다.

#### 전화 걸기

#### 전화번호로 전화 걸기

- **1** 앱 > 전화 > 전화걸기를 선택합니다.
- **2** 숫자를 입력합니다.

**3** 전화걸기을 선택합니다.

#### 전화번호부의 연락처에 전화 걸기

휴대폰과 장치가 연결될 때마다 전화번호부가 휴대폰에서 장치 에 로드됩니다. 전화번호부를 이용하려면 잠시 기다려야 합니다. 일부 휴대폰은 이 기능을 지원하지 않습니다.

- **1** 앱 > 전화 > 전화번호부를 선택합니다.
- **2** 연락처를 선택합니다.
- **3** 통화를 선택합니다.

#### 위치에 전화 걸기

- **1** 앱 > 전화 > 범주 찾아보기를 선택합니다.
- **2** 관심 지점을 선택합니다.
- **3** 통화를 선택합니다.

#### 전화 받기

전화가 오면 응답 또는 무시를 선택합니다.

#### 통화 내역 사용

휴대폰과 장치가 연결될 때마다 통화 내역이 휴대폰에서 장치에 로드됩니다. 통화 내역을 이용하려면 잠시 기다려야 합니다. 일부 휴대폰은 이 기능을 지원하지 않습니다.

- **1** 앱 > 전화 > 통화 내역을 선택합니다.
- **2** 범주를 선택합니다. 통화 목록이 표시되며, 가장 최근 통화가 맨 위에 나타납니다.
- **3** 통화를 선택합니다.

#### 인 콜 옵션 사용

통화 중에 지도에서 인 콜 옵션을 선택할 수 있습니다.

- $\hat{\mathsf{r}}$ 음성을 휴대폰에 전송하려면  $\hat{\mathsf{r}}$ 을 선택합니다. 팁**:** 장치의 전원을 끄고 통화를 계속하거나 타인이 통화 내용 을 듣지 못하게 하려는 경우 이 기능을 사용할 수 있습니다.
- 다이얼 패드를 사용하려면 !!! 을 선택합니다. 팁**:** 음성 메일과 같은 자동 시스템을 사용하려는 경우 이 기능 을 사용할 수 있습니다.
- 마이크를 음소거하려면 을 선택합니다.
- 전화를 끊으려면 을 선택합니다.

#### 우리집 전화번호 저장

팁**:** 우리집 전화번호를 저장한 다음 저장된 위치 목록의 "우리집" 을 편집하여 우리집 전화번호를 편집할 수 있습니다 ([저장된](#page-12-0) 위치 편집, 9[페이지](#page-12-0)).

- **1** 앱 > 전화 > > 집 번호 설정을 선택합니다.
- **2** 전화번호를 입력합니다.
- **3** 완료를 선택합니다.

#### 집에 전화 걸기

집에 전화를 걸려면 먼저 집 위치에 전화 번호를 입력해야 합니 다.

 $d$  > 전화 > 집에 전화를 선택합니다.

#### 추가 **Bluetooth** 장치와 페어링

- **1** 헤드셋 또는 휴대폰과 Bluetooth 장치를 서로 10m(33ft.) 이내 에 놓습니다.
- **2** 장치에서 Bluetooth 무선 기술을 활성화합니다.
- **3** 헤드셋 또는 휴대폰에서 Bluetooth 무선 기술을 활성화하고 다 른 Bluetooth 장치에서 검색할 수 있도록 설정합니다.
- **4** 장치에서 설정 > **Bluetooth** > 장치 검색을 선택합니다. 주변에 있는 Bluetooth 장치의 목록이 나타납니다.
- **5** 목록에서 헤드셋 또는 휴대폰을 선택합니다.
- **6** 확인을 선택합니다.

## <span id="page-19-0"></span>**Bluetooth** 장치 연결해제

페어링된 장치 목록에서 삭제하지 않고 일시적으로 Bluetooth 장 치를 연결해제할 수 있습니다. Bluetooth 장치는 나중에도 dēzlCam 장치와 자동으로 연결할 수 있습니다.

- **1** 설정 > **Bluetooth**를 선택합니다.
- **2** 연결해제하려는 장치를 선택합니다.
- **3** 장치 확인란을 지웁니다.

## 페어링된 **Bluetooth** 장치 삭제

페어링된 Bluetooth 장치를 삭제하여 나중에 dēzlCam 장치와 자 동으로 연결되는 것을 방지할 수 있습니다.

- **1** 설정 > **Bluetooth**를 선택합니다.
- **2** 삭제할 장치를 선택합니다.
- **3** 장치의 페어링 해제를 선택합니다.

## 앱 사용

## 도움말 사용

장치 사용에 대한 정보를 보려면 앱 > 도움말을 선택합니다.

도움말 항목 검색

 $d$  > 도움말 > Q 을 선택합니다.

#### **Smartphone Link**

Smartphone Link는 사용자가 휴대폰 데이터 연결을 사용하여 휴 대폰과 위치 데이터를 동기화하고 실시간 정보에 액세스할 수 있 도록 지원하는 휴대폰 애플리케이션입니다. 장치는 Bluetooth 무 선 기술을 사용하여 Smartphone Link로부터 데이터를 전송합니 다. 실시간 정보는 Garmin 실시간 서비스 (Garmin 실시간 서비 스, 16페이지) 의 가입 기반 계획을 무료로 사용할 수 있습니다. 저장된 위치 및 최근 검색 위치는 장치가 Smartphone Link를 연 결할 때마다 휴대폰과 동기화됩니다.

#### **Smartphone Link** 다운로드

Smartphone Link는 일부 스마트폰에서 사용할 수 있습니다. [www.garmin.com/bluetooth](http://www.garmin.com/smartphonelink)로 이동하거나 해당 휴대폰의 애플리 케이션 스토어에서 호환성 및 가용성 정보를 참조하십시오.

지원되는 휴대폰의 애플리케이션 스토어에서 Smartphone Link를 다운로드합니다.

애플리케이션 다운로드 및 설치에 대한 자세한 내용은 휴대폰 사용설명서를 참조하십시오.

#### **Smartphone Link** 연결

Smartphone Link를 연결하려면 Smartphone Link 애플리케이션 을 휴대폰에 다운로드하고 설치해야 합니다.

- **1** 휴대폰의 Smartphone Link을 시작합니다.
- **2** 장치에서 설정 > **Bluetooth**를 선택합니다.
- **3 Bluetooth** 확인란을 선택합니다.
- **4** 휴대폰에서 Bluetooth 무선 기술을 활성화하고 주변 Bluetooth 장치를 검색합니다.

자세한 내용은 휴대폰 사용 설명서를 참조하십시오.

- **5** 휴대폰의 주변 장치 목록에서 자신의 장치를 선택합니다.
- **6** 휴대폰과 장치의 화면에 표시된 지침에 따라 페어링 요청을 확 인합니다.

Smartphone Link를 연결하면 장치의 상태 표시 줄에 そ이 나 타납니다.

#### 휴대폰에서 장치로 위치 전송

Smartphone Link가 휴대폰에 탐색 애플리케이션으로 등록되었 습니다.

- **1** 휴대폰에서 위치 탐색을 시작하는 버튼을 선택합니다 (휴대폰 사용설명서 참조).
- **2** 애플리케이션 메뉴에서 **Smartphone Link**를 선택합니다.

다음에 장치를 휴대폰으로 연결하면 위치가 장치의 최근 검색 항 목으로 전송됩니다.

#### **Smartphone Link** 연결 중에 통화 비활성화

장치가 휴대폰에 연결되어 있고 Garmin 실시간 서비스를 수신하 는 동안 핸즈프리 통화를 비활성화할 수 있습니다.

- **1** 설정 > **Bluetooth**를 선택합니다.
- **2** 휴대폰을 선택합니다.
- **3** 전화 통화 확인란을 지웁니다.

### **Garmin** 실시간 서비스

Garmin 실시간 서비스를 사용하려면 장치를 Smartphone Link (Smartphone Link 연결, 16페이지) 를 실행 중인 지원되는 휴대폰 에 연결해야 합니다.

Smartphone Link에 연결하면 Garmin 실시간 서비스에 액세스할 수 있습니다. Garmin 실시간 서비스를 통해 교통 정보 데이터 및 기상을 비롯한 실시간 데이터를 장치에 표시하는 가입 기반 계획 을 무료로 사용할 수 있습니다.

기상 등의 일부 서비스는 장치에서 개별 앱으로 사용 가능합니다. 그 밖에도 교통 정보와 같이 장치의 기존 탐색 기능을 향상시키는 서비스도 있습니다. Garmin 실시간 서비스에 액세스해야 하는 기 능에는 Smartphone Link 심볼이 표시되며 장치가 Smartphone Link를 연결 중인 경우에만 나타납니다.

#### **Garmin** 실시간 서비스 가입

Garmin 실시간 서비스에 가입하려면 휴대폰에 Smartphone Link 앱을 설치해야 합니다.

- **1** 휴대폰에서 Smartphone Link 앱을 시작합니다 (Smartphone Link 연결, 16페이지).
- **2** 내 계정를 선택합니다. 서비스 및 가입비 목록이 나타납니다.
- **3** 서비스를 선택합니다.
- **4** 가격을 선택합니다.
- **5** 가입을 선택합니다.
- **6** 화면의 지침을 따릅니다.

#### 교통 카메라 정보

교통 카메라는 주요 도로와 교차로의 교통 상황을 실시간 이미지 로 제공합니다. 보려는 카메라를 정기적으로 저장할 수 있습니다.

#### 교통 카메라 저장

이 기능을 사용하려면 photoLive 서비스에 가입하고 Smartphone Link를 실행 중인 지원되는 휴대폰에 장치를 연결해야 합니다 (Smartphone Link, 16페이지).

일부 지역에서는 이 기능을 사용할 수 없습니다.

- **1** 앱 > **photoLive**을 선택합니다.
- **2** 추가하려면 누르기를 선택합니다.
- **3** 도로를 선택합니다.
- **4** 교차로를 선택합니다.
- **5** 저장을 선택합니다.

#### 교통 카메라 보기

교통 카메라를 보려면 교통 카메라를 저장해야 합니다 (교통 카메 라 저장, 16페이지).

- **1** 앱 > **photoLive**를 선택합니다.
- **2** 카메라를 선택합니다.

#### **ecoRoute** 정보

일부 지역에서는 ecoRoute™ 기능을 사용하려면 잠금해제 코드를 구입해야 합니다. 자세한 내용은 [www.garmin.com/ecoroute](http://www.garmin.com/ecoroute)를 참 조하십시오.

참고**:** 차량 프로필을 사용하면 이 기능을 사용할 수 있습니다. ecoRoute 기능은 목적지까지 이동하는 데 쓰인 유가와 연료 효율 을 계산하고 연료 효율을 개선하기 위한 도구를 제공합니다.

<span id="page-20-0"></span>ecoRoute 기능이 제공하는 데이터는 추정치일 뿐입니다. 이 데이 터는 차량에서 실제로 읽고 계산한 결과가 아닙니다.

#### 차량 설정

처음으로 ecoRoute 기능을 사용할 때 차량 정보를 입력해야 합니 다.

- **1** 앱 > **ecoRoute™**를 선택합니다.
- **2** 화면의 지침을 따릅니다.

#### 유가 변경

- **1** 앱 > **ecoRoute™** > 펌프를 선택합니다.
- **2** 현재 유가를 입력하고 다음을 선택합니다.
- **3** 예를 선택합니다.

#### 연료 효율 조정

연료 효율을 조정하여 특정 차량 및 주행 습관에 대해 보다 정확 한 연료 보고서를 받을 수 있습니다. 연료 탱크가 가득 채워져 있 을 때 조정해야 합니다.

- **1** 앱 > **ecoRoute™** > 펌프를 선택합니다.
- **2** 현재 유가를 입력합니다.
- **3** 마지막으로 연료 탱크를 채운 후 차량이 사용한 연료 양을 입 력합니다.
- **4** 마지막으로 연료 탱크를 채운 후 주행한 거리를 입력합니다.
- **5** 다음을 선택합니다.

장치가 평균 차량 연료 효율을 계산합니다.

**6** 저장을 선택합니다.

#### **ecoChallenge** 정보

ecoChallenge는 주행 습관을 점수화하여 차량 연료 효율을 극대 화하는 데 도움이 됩니다. ecoChallenge 점수가 높을수록 연료가 더 절감됩니다. ecoChallenge는 자동차 교통 모드에서 장치가 이 동할 때마다 데이터를 수집하고 점수를 계산합니다.

#### *ecoChallenge* 점수 보기

앱 > **ecoRoute™** > **ecoChallenge**를 선택합니다.

#### *ecoChallenge* 점수 정보

- 가속: 부드럽고 점진적인 가속에 대한 점수를 표시합니다. 급가속 시 점수가 삭감됩니다.
- 속도: 연료 절감을 위한 최적 속도 주행에 대한 점수를 표시합니 다.
- 전체: 속도, 가속 및 제동의 평균 점수를 표시합니다.
- 제동: 부드럽고 점진적인 제동에 대한 점수를 표시합니다. 급제동 시 점수가 삭감됩니다.

#### *ecoChallenge* 점수 재설정

- **1** 앱 > **ecoRoute™** > **ecoChallenge**를 선택합니다.
- $2 =$  > 재설정을 선택합니다.

#### 연료 효율 보기

- **1** 앱 > **ecoRoute™** > 연료 효율을 선택합니다.
- **2** 그래프에서 확대할 부분을 선택합니다.

#### 연비 보고서

연비 보고서는 거리, 시간, 평균 연료 효율 및 목적지까지 이동하 는 데 쓰인 연료비를 보여줍니다.

연비 보고서는 주행하는 모든 루트에 대해 생성됩니다. 장치에서 루트를 중단하면 주행한 거리에 대해 연비 보고서가 생성됩니다.

#### 연비 보고서 보기

장치에서 저장된 연비 보고서를 볼 수 있습니다.

팁**:** 장치를 컴퓨터에 연결하고 장치의 보고서 폴더에 있는 연비 보고서에 액세스할 수 있습니다.

- **1** 앱 > **ecoRoute™** > 연비 보고서를 선택합니다.
- **2** 보고서를 선택합니다.

#### **ecoRoute** 정보 재설정

**1** 앱 > **ecoRoute™** > 차량 프로필을 선택합니다.

**2** 재설정을 선택합니다.

#### 주행 팁

- 제한 속도 내에서 주행합니다. 대부분의 차량은 72km/h와 97km/h 사이에서 연료가 가장 적게 소모됩니다.
- 일정한 속도를 유지합니다.
- 브레이크 및 액셀을 일정한 힘을 가해 천천히 밟습니다.
- 교통 정체 지역 및 러시 아워를 피합니다.
- 브레이크 페달을 밟은 채로 있지 않습니다.
- 크루즈 컨트롤을 사용합니다.
- 일시 정지 시 공회전을 하지 말고 엔진을 끕니다.
- 장거리 주행 시 도중에 몇 번의 휴식을 취합니다.
- 고속도로에서 고속으로 주행하는 경우 외에는 에어컨을 끄고 창문을 엽니다.
- 주유 캡을 단단히 조입니다.
- 음지 또는 차고에 주차합니다.
- 과도한 짐을 싣지 않습니다. 차량에서 불필요한 물품을 치웁니 다.
- 차 지붕에 물건을 올린 채로 이동하지 않습니다. 사용하지 않 는 루프 캐리어 및 랙을 치웁니다.
- 권장 타이어 공기압을 유지합니다. 타이어 공기압을 정기적으 로 확인하며, 특히 장거리 주행 전에는 필히 점검합니다.
- 차량의 상태를 최적으로 유지하고 자동차 제조업체의 권장 검 사 주기에 따라 점검을 실시합니다.
- 정기적으로 오일, 오일 필터 및 에어 필터를 교환합니다.
- 권장되는 적정 연료 소비 효율 등급 내에서 가장 낮은 등급을 사용합니다. 가능한 한 E85 및 바이오디젤 등의 바이오 연료를 사용합니다.

### **myGarmin** 메시지 보기

이 기능을 사용하려면 장치를 Smartphone Link를 실행 중인 지원 되는 휴대폰에 연결해야 합니다 ([Smartphone Link](#page-19-0) 연결, 16페이 [지](#page-19-0)). 일부 지역에서는 이 기능을 사용할 수 없습니다.

소프트웨어 및 지도 업데이트 알림과 같은 myGarmin 메시지를 볼 수 있습니다.

- **1** 앱 > **myGarmin™**을 선택합니다. 읽지 않은 메시지가 있는 경우 myGarmin 아이콘에 읽지 않은 메시지의 수가 나타납니다.
- **2** 메시지 제목을 선택합니다. 메시지 내용이 표시됩니다.

### 기상 예보 보기

이 기능을 사용하려면 장치를 Smartphone Link를 실행 중인 지원 되는 휴대폰에 연결해야 합니다 ([Smartphone Link](#page-19-0) 연결, 16페이 [지](#page-19-0)). 일부 지역에서는 이 기능을 사용할 수 없습니다.

- 
- **1** 앱 > 기상을 선택합니다.
- **2** 일자를 선택합니다.
	- 해당 일자에 대한 자세한 예보가 나타납니다.

#### 다른 도시 주변의 기상 보기

- **1** 앱 > 기상 > 현재 위치를 선택합니다.
- **2** 옵션을 선택합니다.
	- 즐겨찾기 도시의 기상을 보려면 목록에서 도시를 선택합니 다.
	- 즐겨찾기 도시를 추가하려면 **도시 추가**를 선택하고 도시 이 름을 입력합니다.

#### 기상 레이더 보기

이 기능을 사용하기 전에 먼저 Smartphone Link를 통해 고급 기 상 서비스를 구입해야 합니다.

지도의 기상 아이콘 외에도 현재 기상 상태를 색으로 구별하여 표 시하는 애니메이션 레이더 지도를 볼 수 있습니다. 기상 아이콘이 변경되어 근처의 날씨 (비, 눈, 뇌우 등) 를 표시합니다.

- <span id="page-21-0"></span>**1** 앱 > 기상을 선택합니다.
- **2** 필요에 따라 도시를 선택합니다.
- $3 =$  > 기상 레이더를 선택합니다.

#### 기상 알림 보기

이 기능을 사용하기 전에 먼저 Smartphone Link를 통해 고급 기 상 서비스를 구입해야 합니다.

장치를 사용하여 주행하는 동안 지도에 기상 알림이 나타납니다. 현재 위치 주변 또는 선택한 도시 주변의 기상 알림을 지도로 볼 수도 있습니다.

- **1** 앱 > 기상을 선택합니다.
- **2** 필요에 따라 도시를 선택합니다.
- $3 \equiv$  > 기상 알림을 선택합니다.

#### 도로 상황 확인

이 기능을 사용하기 전에 먼저 Smartphone Link를 통해 고급 기 상 서비스를 구입해야 합니다.

- **1** 앱 > 기상을 선택합니다.
- **2** 필요에 따라 도시를 선택합니다.
- $3 \equiv$  > 도로 상황을 선택합니다.

### 이전 루트와 목적지 보기

- 이 기능을 사용하려면 여행 기록 기능을 활성화해야 합니다 ([장치](#page-22-0) 및 [개인정보](#page-22-0) 설정, 19페이지).
- 지도에서 이전 루트와 정지했던 위치를 볼 수 있습니다.

앱 > 방문지를 선택합니다.

## 장치 사용자 지정

### 지도 및 차량 설정

- 설정 > 지도 및 차량을 선택합니다.
- 차량: 지도에 위치를 표시하는 아이콘을 설정합니다. 아이콘을 더 보려면 [www.garmingarage.com](http://www.garmingarage.com)으로 이동합니다.
- 운전 지도 보기: 지도의 초점을 설정합니다.
- 상세도: 지도의 상세 수준을 설정합니다. 더 상세히 표시하면 지 도가 느리게 그려질 수 있습니다.

지도 테마: 지도 데이터의 색상을 변경합니다.

- 지도 도구: 지도 도구 메뉴에 나타나는 바로 가기를 설정합니다.
- 지도 레이어: 지도 페이지에 나타나는 데이터를 설정합니다 ([지도](#page-13-0) [레이어](#page-13-0) 사용자 지정, 10페이지).
- 음성 주의 및 권고: 속도 제한 변경, 각종 도로 상황, 도 및 국가 경 계와 같은 특정 상황에 대한 주의 및 권고가 재생되도록 음성 경고를 활성화합니다. 이 옵션은 트럭 차량 프로필에서만 사용 할 수 있습니다.
- 청취 가능 속도 경고: 제한 속도를 초과하면 이를 알려줍니다. 참고**:** 일부 지역에서는 이 기능을 사용할 수 없습니다.
- **myMaps**: 설치된 지도 중 어느 것을 장치에서 사용할지 설정합니 다.

#### 지도 활성화

장치에 설치된 지도 제품을 활성화할 수 있습니다.

팁**:** 지도 제품을 추가로 구입하려면 <http://buy.garmin.com>으로 이 동하십시오.

**1** 설정 > 지도 및 차량 > **myMaps**를 선택합니다.

**2** 지도를 선택합니다.

### 탐색 설정

탐색 설정 페이지를 열려면 기본 메뉴에서 설정 > 항법을 선택합 니다.

계산 모드: 루트 계산 방법을 설정합니다.

회피: 루트에서 회피할 도로 특성을 설정합니다.

- 사용자 지정 회피 도로: 특정 도로 또는 지역을 회피할 수 있습니 다.
- 저탄소 배출지역: 운전자의 차량이 적용받을 수 있는 환경 보호 제한, 즉 탄소 배출 제한이 있는 지역에 대하여 설정할 수 있습 니다.
- 유료 도로: 유료 도로를 회피하도록 환경을 설정합니다.
- 통행 요금: 유료 도로 및 요금 스티커를 회피하도록 환경을 설정 합니다.
	- 참고**:** 일부 지역에서는 이 기능을 사용할 수 없습니다.
- 제한 모드: 운전자의 상당한 주의를 요하면서 운전 중 방해가 될 수 있는 장치 기능을 모두 비활성화합니다.
- **GPS** 시뮬레이터: 장치에서 GPS 신호 수신을 중지하여 배터리 전원을 절약합니다.

#### 계산 모드 설정

- 설정 > 항법 > 계산 모드를 선택합니다.
- 루트 계산은 특정 루트의 제한 속도 및 차량 가속 데이터를 기반 으로 합니다.
- 최단 시간: 거리가 더 멀어도 이동 시간이 더 적게 걸리는 루트를 계산합니다.
- 최단 거리: 이동 시간이 더 많이 걸려도 거리가 더 가까운 루트를 계산합니다.
- 연료 절감: 다른 루트보다 연료 사용량이 더 적은 루트를 계산합 니다.
- 직선 루트: 현재 위치에서 목적지까지 이르는 직선 루트를 계산합 니다.

#### 시뮬레이션 위치 설정

실내에 있거나 위성 신호가 수신되지 않는 경우 GPS를 사용하여 시뮬레이션 위치를 설정할 수 있습니다.

- **1** 설정 > 항법 > **GPS** 시뮬레이터를 선택합니다.
- **2** 기본 메뉴에서 지도 보기를 선택합니다.
- **3** 지도를 두 번 눌러 지역을 선택합니다.
- 위치의 주소가 화면 하단에 나타납니다.
- **4** 위치 설명을 선택합니다.
- **5** 위치 설정을 선택합니다.

### 카메라 설정

- 설정 > 카메라를 선택합니다.
- 시작 시 녹화: 장치 전원을 켜면 블랙박스 카메라가 자동으로 비 디오 녹화를 시작합니다.
- 자동 사고 감지: 운전 사고의 가능성이 감지되면 비디오가 자동으 로 저장됩니다.
- 오디오 녹음: 비디오 녹화 도중 장치 마이크를 통해 오디오를 녹 음합니다.
- 데이터 오버레이: 녹화된 비디오의 날짜, 시간, 위치 및 속도 정보 가 포함됩니다.
- 비디오 해상도: 비디오 녹화 해상도 및 품질을 설정합니다.
- 전원 상실 후 녹화: 외부 전원 상실 후 선택된 시간까지 비디오 녹 화를 계속합니다.

#### **Bluetooth** 설정

설정 > **Bluetooth**를 선택합니다.

**Bluetooth**: Bluetooth 무선 기술을 활성화합니다.

- 장치 검색: 주변의 Bluetooth 장치를 검색합니다.
- 대화명: Bluetooth 무선 기술에서 장치와 다른 장치를 식별하는 대화명을 입력할 수 있습니다.

#### **Bluetooth** 비활성화

- **1** 설정 > **Bluetooth**를 선택합니다.
- **2 Bluetooth**를 선택합니다.

## <span id="page-22-0"></span>표시 설정

표시 설정 페이지를 열려면 기본 메뉴에서 **설정 > 화면 보기**를 선 택합니다.

색상 모드: 장치의 디스플레이를 주간 또는 야간 색상으로 설정합 니다. 실제 시간에 맞추어 주간 또는 야간 색상을 자동으로 설 정하려면 자동을 선택합니다.

밝기: 표시 밝기를 조정합니다.

- 표시 자동 끄기: 장치가 절전 모드로 들어가기 전의 대기 시간을 설정합니다.
- 스크린샷: 장치 화면의 스크린샷을 만들 수 있습니다. 스크린샷은 장치 저장소의 스크린샷 폴더에 저장됩니다.

### 교통 설정

교통 설정 페이지를 열려면 기본 메뉴에서 **설정 > 교통**을 선택합 니다.

- 교통: 교통 정보를 활성화합니다.
- 현재 공급 업체: 교통 정보 데이터에 사용할 교통 정보 공급 업체 를 설정합니다. 자동을 선택하면 가장 적합한 교통 정보 데이 터가 자동으로 선택됩니다.
- 가입: 현재의 교통 정보 가입을 나열합니다.
- 최적 루트: 자동으로 최적의 대체 경로를 사용할지, 요청 시 사용 할지 여부를 선택합니다 (현재 루트의 교통 지체 [회피하기](#page-9-0), 6 [페이지](#page-9-0)).

교통 알림: 장치에서 교통 경고를 표시하는 심각한 교통 지체를 선택합니다.

**trafficTrends™**: trafficTrends 기능을 활성화합니다.

## 단위 및 시간 설정

단위 및 시간 설정 페이지를 열려면 기본 메뉴에서 설정 > 단위 및 시간을 선택합니다.

현재 시간: 장치 시간을 설정합니다.

시간 형식: 12시, 24시 또는 UTC 표시 시간을 선택할 수 있습니 다.

단위: 거리에 사용되는 측정 단위를 설정합니다.

위치 형식: 지리 좌표에 사용할 좌표 형식 및 데이텀을 설정합니 다.

#### 시간 설정

- **1** 기본 메뉴에서 시간을 선택합니다.
- **2** 옵션을 선택합니다.
	- GPS 정보를 사용하여 자동으로 시간을 설정하려면 자동을 선택합니다.
	- 수동으로 시간을 설정하려면 숫자를 아래나 위로 끕니다.

### 언어 및 키보드 설정

언어 및 키보드 설정을 열려면 기본 메뉴에서 설정 > 언어 및 키 보드를 선택합니다.

음성 언어: 음성 안내용 언어를 설정합니다.

문자 언어: 선택한 언어에 대해 모든 화면 텍스트를 설정합니다. 참고**:** 텍스트 언어를 변경해도 사용자가 입력한 데이터 또는 도로 이름과 같은 지도 데이터의 언어는 변경되지 않습니다.

키보드 언어: 키보드 언어를 활성화합니다.

## 근접 알림 설정

참고**:** 근접 지점 알림을 표시하려면 사용자 지정 관심 지점 (POI) 이 로드되어 있어야 합니다.

#### 설정 > 근접 알림을 선택합니다.

오디오: 근접 지점에 접근할 때 재생되는 알림의 스타일을 설정합 니다.

경고: 알림이 재생되는 근접 지점의 종류를 설정합니다.

## 장치 및 개인정보 설정

장치 설정 페이지를 열려면 설정 > 장치를 선택합니다.

- 제품정보: 소프트웨어 버전 번호, 장치 ID 번호 및 기타 여러 소프 트웨어 기능에 대한 정보를 표시합니다.
- **EULA**: 최종 사용자 사용권 계약을 표시합니다. 참고**:** 시스템 소프트웨어를 업데이트하거나 추가적인 지도 데 이터를 구입할 경우 이 정보가 필요합니다.
- 위치 보고: Garmin에 위치 정보를 공유하여 컨텐츠를 개선합니 다.
- 여행 기록: 장치에서 myTrends, 방문지 및 주행 로그 기능에 대한 정보를 기록할 수 있습니다.
- 여행 기록 지우기: myTrends, 방문지 및 주행 로그 기능에 대한 여행 기록을 지웁니다.

### 설정 복원

특정 범주의 설정이나 모든 설정을 출하 시 기본값으로 복원할 수 있습니다.

- **1** 설정을 선택합니다.
- **2** 필요한 경우 설정 범주를 선택합니다.
- $3 \equiv$  > 복원을 선택합니다.

## 장치 정보

#### 장치 관리

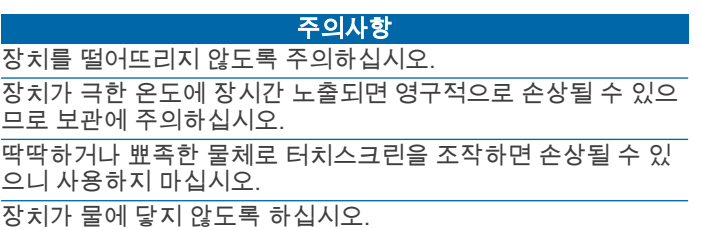

#### 외부 청소

#### 주의사항

플라스틱 부품에 손상을 줄 수 있는 화학 세정제나 용매제는 사용 하지 마십시오.

- **1** 터치스크린을 제외한 외부를 순한 세척제에 적신 천으로 닦아 줍니다.
- **2** 마른 천으로 닦아줍니다.

#### 터치스크린 청소

- **1** 깨끗하고 보푸라기가 없는 부드러운 천을 사용합니다.
- **2** 물기가 필요하다고 판단되면 천에 물을 살짝 묻혀 줍니다.
- **3** 젖은 천을 사용하는 경우에는 장치를 끄고 전원으로부터 분리 합니다.
- **4** 화면을 천으로 부드럽게 닦아 줍니다.

#### 도난 방지

- 도난을 방지하려면 사용 후 장치를 분리하여 보이지 않는 곳에 보관하십시오.
- 흡착 컵을 전면 유리에서 완전히 분리하십시오.
- 글로브 박스에 장치를 보관하지 마십시오.
- 장치를 <http://my.garmin.com>에 등록하십시오.

#### 장치 재설정

장치가 작동하지 않는 경우 장치를 재설정할 수 있습니다. 전원 키를 12초 동안 누릅니다.

## <span id="page-23-0"></span>제품 사양

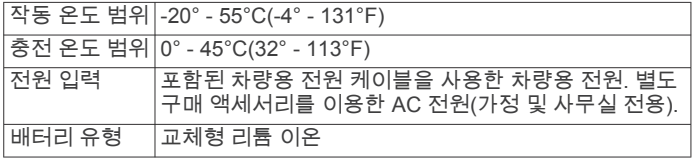

## 부록

## 지원 및 업데이트

Garmin Express™를 통해 간편하게 Garmin 장치에 필요한 서비 스에 액세스할 수 있습니다.

- 제품 등록
- 제품 설명서

### **Garmin Express** 설정

- **1** USB 케이블을 사용하여 장치를 컴퓨터에 연결합니다.
- **2** [www.garmin.com/express](http://www.garmin.com/express)로 이동합니다.
- **3** 화면의 지침을 따릅니다.

### 로 지도 및 소프트웨어 업데이트**Garmin Express**

Garmin Express 소프트웨어를 사용하여 장치에 최신 지도 및 소 프트웨어 업데이트를 다운로드하고 설치할 수 있습니다. 지도 업 데이트는 장치에 최신 맵핑 데이터를 제공하여 목적지까지 정확 하고 효율적인 경로를 지속적으로 계산할 수 있게 합니다. Garmin Express는 Windows® 및 Mac® 컴퓨터에서 사용할 수 있 습니다.

**1** 컴퓨터에서 [www.garmin.com/express](http://www.garmin.com/express)로 이동합니다.

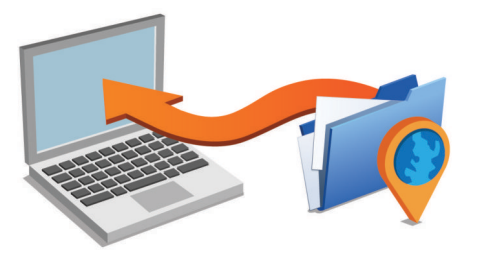

- **2** 옵션을 선택합니다.
	- Windows 컴퓨터에 설치하려면 **Windows**용 다운로드를 선 택합니다.
	- Mac 컴퓨터에 설치하려면 **Mac** 버전을 선택합니다.
- **3** 다운로드한 파일을 열고 화면의 지침을 따라 설치를 완료합니 다.
- **4** Garmin Express를 시작합니다.
- **5** USB 케이블을 사용하여 Garmin 장치를 컴퓨터에 연결합니다.

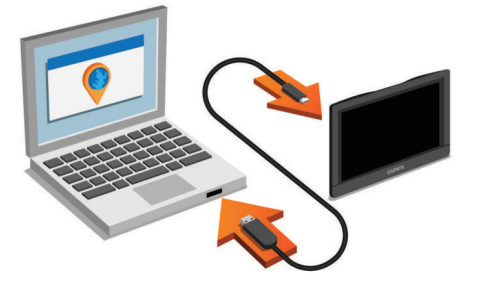

Garmin Express 소프트웨어가 장치를 감지합니다.

- **6** 제품을 등록하려면 이메일 주소를 입력합니다 (선택 사항).
- **7** 장치 저장을 클릭합니다.
- **8** 업데이트 확인을 클릭합니다.

사용 가능한 지도 및 소프트웨어 업데이트 목록이 나타납니다. **9** 설치할 업데이트를 선택합니다.

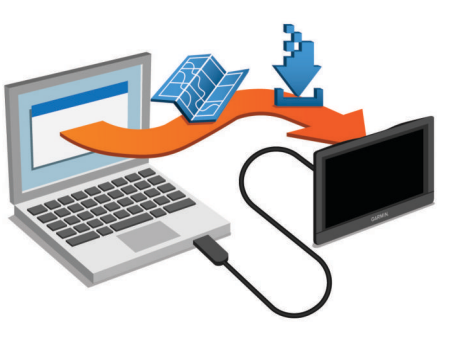

Garmin Express 소프트웨어 업데이트를 장치에 다운로드하고 설 치합니다. 지도 업데이트는 용량이 매우 크기 때문에 인터넷 연결 이 느린 경우 시간이 오래 걸릴 수 있습니다.

## 데이터 관리

**10**지금 설치를 클릭합니다.

장치에 파일을 저장할 수 있습니다. 장치에는 추가 데이터 저장을 위한 메모리 카드 슬롯이 있습니다.

참고**:** 장치는 Windows 95, 98, Me, Windows NT® 및 Mac OS 10.3 이하 버전과 호환되지 않습니다.

#### 메모리 카드 정보

전자제품 판매점에서 메모리 카드를 구입하거나, 사전 로드된 Garmin 지도 소프트웨어를 구입할 수 있습니다 ([www.garmin.com\)](http://www.garmin.com). 지도 및 데이터의 저장 외에도 메모리 카드를 사용하여 지도, 이미지, 지오캐시, 루트, 웨이포인트, 사용자 지정 POI 등의 파일을 저장할 수 있습니다.

### 지도 및 데이터 저장용 메모리 카드 설치

장치에 메모리 카드를 설치하면 지도 및 기타 데이터의 저장 공간 을 늘릴 수 있습니다. 전자제품 판매점에서 판매하는 호환 메모리 카드를 구매하거나 [www.garmin.com/maps](http://garmin.com/maps)를 방문하여 Garmin 지도 소프트웨어가 사전 로드된 메모리 카드를 구매할 수 있습니 다. 장치는 microSD 및 microSDHC 메모리 카드를 지원합니다. 1 메모리 카드 ①를 슬롯 ②에 끼웁니다.

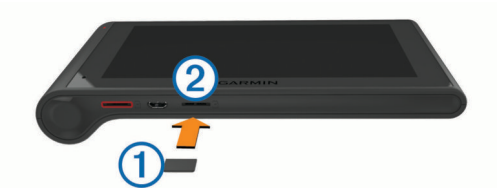

**2** 딸깍 소리가 날 때까지 눌러 넣습니다.

#### 컴퓨터에 장치 연결

USB 케이블을 사용하여 장치를 컴퓨터에 연결합니다.

- **1** USB 케이블의 작은 커넥터를 장치의 포트에 꽂습니다.
- **2** USB 케이블의 큰 커넥터를 컴퓨터의 USB 포트에 꽂습니다. 장치가 컴퓨터에 연결된 그림이 장치 화면에 나타납니다. 컴퓨터 운영 체제에 따라 장치는 휴대용 장치, 이동식 드라이 브 또는 볼륨으로 표시됩니다.

#### 컴퓨터로부터 데이터 전송

- **1** 장치를 컴퓨터에 연결합니다 (컴퓨터에 장치 연결, 20페이지). 컴퓨터 운영 체제에 따라 장치는 휴대용 장치, 이동식 드라이 브 또는 볼륨으로 표시됩니다.
- **2** 컴퓨터에서 파일 브라우저를 엽니다.
- **3** 파일을 선택합니다.
- **4** 편집 > 복사를 선택합니다.
- **5** 장치에서 폴더룰 찾습니다.
- 참고**:** 이동식 드라이브 또는 볼륨인 경우 Garmin 폴더에 파일 을 놓지 마십시오.
- **6** 편집 > 붙여넣기를 선택합니다.

#### <span id="page-24-0"></span>*USB* 케이블 연결 해제

장치가 컴퓨터에 이동식 드라이브 또는 볼륨으로 연결되어 있는 경우 컴퓨터에서 안전하게 연결해제해야 데이터 손실을 막을 수 있습니다. 장치가 Windows 컴퓨터에 휴대용 장치로 연결되어 있 는 경우 안전하게 연결해제하지 않아도 됩니다.

- **1** 다음과 같이 작업을 완료합니다.
	- Windows 컴퓨터의 경우, 시스템 트레이에서 하드웨어 안 전하게 제거 아이콘을 선택하고 장치를 선택합니다.
	- Mac 컴퓨터의 경우 해당 볼륨 아이콘을 휴지통으로 끌어다 놓습니다.
- **2** 컴퓨터에서 케이블을 연결해제합니다.

## **GPS** 신호 상태 보기

**,,,,||** 을 3초 동안 누릅니다.

## 전원 케이블

다양한 방법으로 장치를 충전할 수 있습니다.

- 차량용 전원 케이블
- USB 케이블
- AC 어댑터 (별도 구매 액세서리)

### 장치 충전

참고**:** 이 Class III 제품은 LPS 전원 공급에 의해 작동합니다. 장치 배터리를 충전하는 방법은 다음과 같습니다.

- 장치를 차량용 전원 케이블에 연결합니다.
- USB 케이블을 사용하여 장치를 컴퓨터에 연결합니다. 컴퓨터에 연결되어 있는 경우 충전이 느려질 수 있습니다. 일 부 휴대용 컴퓨터에서는 장치 충전이 불가능할 수 있습니다.
- 장치를 벽면 전원 어댑터와 같은 전원 어댑터 액세서리 (선택 사항) 에 연결합니다.

가정용이나 업무용으로 승인된 Garmin AC-DC 어댑터는 Garmin 판매점이나 [www.garmin.com](http://www.garmin.com)에서 구입할 수 있습니 다.

## 차량용 전원 케이블의 퓨즈 교체

#### 주의사항

퓨즈 교체 시에는 작은 부품 하나라도 잃어버리지 않도록 주의하 고 부품이 제자리에 있는지 확인하십시오. 차량 전원 케이블은 올 바로 조립되어 있지 않으면 작동하지 합니다.

차량에서 충전되지 않을 경우 차량 어댑터의 끝에 있는 퓨즈를 교 체해야 할 수도 있습니다.

**1** 엔드 피스를 반시계 방향으로 90도 회전시켜 잠금을 해제 합니다.

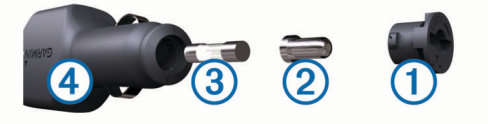

팁**:** 엔드 피스를 분리하려면 동전을 사용해야 할 수 있습니다. 2 엔드 피스, 실버 팁 ②, 퓨즈 ③를 차례대로 분리합니다.

- **3** 1 A 또는 2 A등의 동일한 전류를 가진 새 패스트 블로우 퓨즈 를 삽입합니다.
- **4** 실버 팁을 엔드 피스에 위치시킵니다.
- **5** 엔드 피스를 시계 방향으로 90도 회전시켜 차량용 전원 케이  $\equiv$  4 에 다시 끼움니다.

## 장치**,** 거치대**,** 흡착 컵 분리

### 거치대에서 장치 분리

- **1** 장치의 윗부분과 아랫부분을 잡습니다.
- **2** 장치가 자석에서 분리될 때까지 장치 아랫부분의 가장자리를 몸 쪽으로 당깁니다.

장치를 몸 쪽으로 곧게 당기면 거치대가 흡착 컵에서 분리될 수 있습니다.

#### 흡착 컵에서 거치대 분리

- **1** 장치 거치대를 우측 또는 좌측으로 회전시킵니다.
- **2** 거치대의 소켓과 흡착 컵의 볼이 분리될 때까지 힘을 주어 잡 아 당깁니다.

### 전면 유리에서 흡착 컵 분리

- **1** 흡착 컵의 레버를 자신의 몸 쪽으로 젖힙니다.
- **2** 흡착 컵의 탭을 자신의 몸 쪽으로 당깁니다.

## 추가 지도 구입

- **1** 웹 사이트 ([www.garmin.com\)](http://www.garmin.com) 의 장치 제품 페이지로 이동합니 다.
- **2** 지도 탭을 클릭합니다.
- **3** 화면의 지침을 따릅니다.

## 액세서리 구입

<http://buy.garmin.com>을 방문하십시오.

## 문제 해결

### 전면 유리에 흡착 컵이 잘 붙지 않습니다**.**

- **1** 흡착 컵과 전면 유리에 알코올을 문질러 닦습니다.
- **2** 깨끗한 마른 천으로 물기를 닦습니다.
- **3** 흡착 컵을 장착합니다 (차량에 [dēzlCam](#page-4-0) 장치 장착 및 전원 공 급, 1[페이지](#page-4-0)).

## 장치가 위성 신호를 획득하지 못함

- GPS 시뮬레이터가 꺼져 있는지 확인합니다 ([탐색](#page-21-0) 설정, 18페 [이지](#page-21-0)).
- 장치를 차고 외부의, 높은 빌딩과 나무에서 멀리 떨어진 곳으 로 이동합니다.
- 몇 분 동안 정지 상태를 유지합니다.

## 장치가 차량에서 충전되지 않습니다**.**

- 차량용 전원 케이블의 퓨즈를 확인합니다 (차량용 전원 케이블 의 퓨즈 교체, 21페이지).
- 장치가 켜져 있으며 전원 소켓에 전원이 공급되고 있는지 확인 합니다.
- 차량 내부 온도가 제품 사양에 표시된 충전 온도 범위에 해당 되는지 확인합니다.
- 차량 전원 소켓의 퓨즈가 고장 나지 않았는지 확인합니다.

## 배터리가 오랫동안 충전되지 않음

- 화면 밝기를 줄입니다 (표시 설정, 19[페이지](#page-22-0)).
- 표시 자동 끄기 시간을 줄입니다 (표시 설정, 19[페이지](#page-22-0)).
- 볼륨을 줄입니다 (볼륨 조정, 2[페이지](#page-5-0)).
- Bluetooth 무선 기술 [\(Bluetooth](#page-21-0) 비활성화, 18페이지)을 비활성 화합니다.
- 장치를 사용하지 않을 때는 절전 모드로 설정합니다 ([절전](#page-5-0) 모 드 시작 및 종료, 2[페이지](#page-5-0)).
- 장치를 극한 온도에서 보관하지 않습니다.
- 직사광선이 닿는 곳에 장치를 두지 않습니다.

## 장치가 내 컴퓨터의 이동식 드라이브로 표시되지 않습니다**.**

대부분의 Windows 컴퓨터에서는 MTP (미디어 전송 프로토콜) 을 사용해 장치를 연결합니다. MTP 모드의 경우 장치가 이동식 드라이브 대신 휴대용 장치로 표시됩니다. MTP 모드는 Windows 7, Windows Vista® 및 Windows XP Service Pack 3 (Windows Media Player 10 포함) 에서 지원됩니다.

## <span id="page-25-0"></span>장치가 내 컴퓨터의 휴대용 장치로 표시되지 않 습니다**.**

Mac 컴퓨터 및 일부 Windows 컴퓨터에서는 USB 대용량 저장 장 치 모드를 사용해 장치를 연결합니다. USB 대용량 저장 장치 모 드의 경우 장치가 휴대용 장치 대신 이동식 드라이브 또는 볼륨으 로 표시됩니다. Windows Windows XP Service Pack 3 이전 버전 은 USB 대용량 저장 장치 모드를 사용합니다.

## 장치가 휴대용 장치나 내 컴퓨터의 이동식 드라 이브 또는 볼륨으로 표시되지 않습니다**.**

- **1** 컴퓨터에서 USB 케이블을 연결해제합니다.
- **2** 장치를 끕니다.
- **3** USB 케이블을 컴퓨터와 장치의 USB 포트에 꽂습니다.

팁**:** USB 허브가 아닌 컴퓨터의 USB 허브에 장치를 직접 연결 해야 합니다.

장치가 자동으로 켜지고 MTP 모드 또는 USB 대용량 저장 장치 모드가 됩니다. 장치가 컴퓨터에 연결된 그림이 장치 화면에 나타 납니다.

## 전화가 장치에 연결되지 않습니다**.**

• 설정 > **Bluetooth**를 선택합니다.

Bluetooth 필드가 사용으로 설정되어 있어야 합니다.

- 휴대폰의 Bluetooth 무선 기술을 활성화하고 휴대폰과 장치의 거리를 10m (33피트) 내로 유지합니다.
- 자세한 도움말은 [www.garmin.com/bluetooth](http://www.garmin.com/bluetooth)를 참조하십시오.

색인

<span id="page-26-0"></span>기호 보고서 이동 구간 **[13](#page-16-0)** 주행 거리 **[17](#page-20-0)** ecoRoute **[16](#page-19-0), [17](#page-20-0)** 연료 효율 조정 **[17](#page-20-0)** 차량 프로필 **[17](#page-20-0)** ecoChallenge 점수 **[17](#page-20-0)** 연비 보고서 **[17](#page-20-0)** 고장 디렉터리 **[7](#page-10-0)** 교차로, 찾기 **[8](#page-11-0)** 규정, 서비스 시간 **[13](#page-16-0)** 긴급 서비스 **[8](#page-11-0)** 도구, 지도 **[9](#page-12-0)** 드라이버 저널 **[14](#page-17-0)** 루트 구성 **[4](#page-7-0)** 메모리 카드 **[20](#page-23-0)** 설치 **[1](#page-4-0), [20](#page-23-0)** 문제 해결 **[21](#page-24-0), [22](#page-25-0)** 배송 **[14](#page-17-0)** 서비스 시간 **[14](#page-17-0)** 추가 **[14](#page-17-0)** 배터리 충전 **[1](#page-4-0), [21](#page-24-0)** 문제 **[21](#page-24-0)** 최대화 **[21](#page-24-0)** 블랙박스 캠 메모리 카드 **[1](#page-4-0)** 비디오 녹화 **[2,](#page-5-0) [3](#page-6-0)** 비디오 재생 **[3](#page-6-0)** 사진 **[2](#page-5-0), [3](#page-6-0)** 설정 **[18](#page-21-0)** 오디오 녹음 **[3](#page-6-0)** 조정 **[2](#page-5-0)** 비디오 녹화 중 **[2,](#page-5-0) [3](#page-6-0)** 삭제 **[3](#page-6-0)** 재생 **[3](#page-6-0)** 사진 보기 **[3](#page-6-0)** 삭제 **[3](#page-6-0)** 상황 감지 **[2](#page-5-0)** 연료 효율 . **[17](#page-20-0)** 그 외 참조: ecoRoute 연료 효율 조정 **[17](#page-20-0)** 유료, 방지 **[6](#page-9-0)** 음소거, 오디오 **[12](#page-15-0)** 장소 **[7](#page-10-0)** 장치 장착 자동차 **[1](#page-4-0)** 거치대에서 분리 **[21](#page-24-0)** 흡착 컵 **[1,](#page-4-0) [21](#page-24-0)** 장치 충전 **[1,](#page-4-0) [21](#page-24-0)** 저장, 현재 위치 **[8](#page-11-0)** 전원 케이블 **[21](#page-24-0)** 차량 **[1](#page-4-0)** 퓨즈 교체 **[21](#page-24-0)** 제품 사양 **[20](#page-23-0)** 제한, 차량 **[3](#page-6-0)** 차량 프로필 **[17](#page-20-0)** 트럭 **[3](#page-6-0)** 차량용 전원 케이블 **[1](#page-4-0)** 카메라 블랙박스 캠 **[1](#page-4-0) – [3,](#page-6-0) [18](#page-21-0)** 과속감지 **[10](#page-13-0)** 트럭 관심 지점 **[7](#page-10-0)** 트레일러 **[3](#page-6-0)** 배송 **[14](#page-17-0)** 운전자 **[14](#page-17-0)** 지도 **[10](#page-13-0)** 프로필 **[3](#page-6-0)** 화면 상 버튼 **[2](#page-5-0)** 활성 차선 안내 **[4](#page-7-0)** 2-D 지도 보기 **[11](#page-14-0)** 3-D 지도 보기 **[11](#page-14-0)**

ㄱ 가입, Garmin 실시간 서비스 **[16](#page-19-0)** 거치대, 분리 **[21](#page-24-0)** 거치대 분리 **[21](#page-24-0)** 검색 지역 변경 **[7](#page-10-0)** 검색 표시줄 **[7](#page-10-0)** 경고 아이콘 **[10](#page-13-0)** 경로 myTrends **[6](#page-9-0)** 미리보기 **[5](#page-8-0)** 지도에서 보기 **[4](#page-7-0)** 추천 **[6](#page-9-0)** 과속감지 카메라, 가입 **[10](#page-13-0)** 관심 지점(POI) **[7,](#page-10-0) [8](#page-11-0)** 장소 **[7](#page-10-0)** 트럭 **[7](#page-10-0)** 교통 **[10](#page-13-0) [–12](#page-15-0), [19](#page-22-0)** 가입 추가 **[11](#page-14-0)** 대체 루트 **[6](#page-9-0)** 사고 **[10](#page-13-0)** 수신기 **[11](#page-14-0)** 지도 **[10](#page-13-0)** 지체 구간 검색 **[10](#page-13-0)** 카메라 **[16](#page-19-0)** 교통 정보 가입 활성화 **[11](#page-14-0)** 수신기 **[11](#page-14-0)** 교통 카메라 **[16](#page-19-0)** 보기 **[16](#page-19-0)** 근무 상태 **[13](#page-16-0)** 근접 지점 알림, 설정 **[19](#page-22-0)** 기상 **[17](#page-20-0)** 도로 상황 **[18](#page-21-0)** 레이더 **[17](#page-20-0)** Bluetooth 기술 **[15,](#page-18-0) [22](#page-25-0)** 비활성화 **[18](#page-21-0)** 설정 **[18](#page-21-0)** 장치 연결해제 **[16](#page-19-0)** 페어링된 장치 삭제 **[16](#page-19-0)** 활성화 **[15](#page-18-0)** ㄷ 다음 회전 **[4](#page-7-0)** 도난, 방지 **[19](#page-22-0)** 도로 상황, 기상 **[18](#page-21-0)** 도움말 . **[16](#page-19-0)** 그 외 참조: 제품 지원 ㄹ 루트 **[3](#page-6-0)** 구성 **[4](#page-7-0)** 계산 **[5](#page-8-0)** 계산 모드 **[5](#page-8-0), [18](#page-21-0)** 시작 **[3](#page-6-0), [5](#page-8-0)** 중지 **[4](#page-7-0)** 지도에서 보기 **[4](#page-7-0)** 지점 추가 **[4](#page-7-0), [5](#page-8-0)**  $\Box$ 목적지. 참조: 위치 무선 헤드셋 **[15](#page-18-0)** ㅂ 바로 가기, 삭제 **[8](#page-11-0)** 방향 **[4](#page-7-0)** 볼륨, 조정 **[2](#page-5-0)** 빠른 검색 **[7](#page-10-0)** ㅅ 삭제 이동 구간 **[5](#page-8-0)** 서비스 레코드 **[14](#page-17-0)** 서비스 범주 **[14](#page-17-0)** 페어링된 Bluetooth 장치 **[16](#page-19-0)** 서비스 기록 레코드 **[14](#page-17-0)** 범주 **[14](#page-17-0)** 삭제 **[14](#page-17-0)** 편집 **[14](#page-17-0)** 서비스 찾기, 전방 **[9](#page-12-0)** 설정 **[18,](#page-21-0) [19](#page-22-0)** 설정 복원 **[19](#page-22-0)**

소프트웨어 버전 **[19](#page-22-0)** 업데이트 **[20](#page-23-0)** 스크린샷 **[19](#page-22-0)** 시간 설정 **[19](#page-22-0)** 시뮬레이션 위치 **[18](#page-21-0)** Garmin 실시간 서비스 **[16](#page-19-0)** 가입 **[16](#page-19-0)**  $\bullet$ 액세서리 **[21](#page-24-0)** 언어 음성 **[19](#page-22-0)** 키보드 **[19](#page-22-0)** 업데이트 소프트웨어 **[20](#page-23-0)** 지도 **[20](#page-23-0)** 여행 기록 **[19](#page-22-0)** 연결해제, Bluetooth 장치 **[16](#page-19-0)** 연료 주유소 **[8](#page-11-0)** 가격 **[17](#page-20-0)** 연비 보고서 **[17](#page-20-0)** 오디오, 근접 지점 **[19](#page-22-0)** 우리집 위치 설정 **[9](#page-12-0)** 위치 편집 **[4](#page-7-0), [9](#page-12-0)** 이동 **[4,](#page-7-0) [9](#page-12-0)** 전화 걸기 **[15](#page-18-0)** 전화번호 **[15](#page-18-0)** 우리집으로 이동 **[4](#page-7-0), [9](#page-12-0)** 우회 **[4](#page-7-0)** 운전자 추가 **[14](#page-17-0)** 트럭 **[14](#page-17-0)** 위도 및 경도 **[8](#page-11-0)** 위성 신호 보기 **[21](#page-24-0)** 획득 **[1](#page-4-0)** 위치 **[8,](#page-11-0) [18](#page-21-0)** 장소 **[7](#page-10-0)** 저장 **[8](#page-11-0)** 검색 **[6,](#page-9-0) [8](#page-11-0)** 시뮬레이션 **[18](#page-21-0)** 우리집 설정 **[9](#page-12-0)** 전화 걸기 **[15](#page-18-0)** 최근 검색 항목 **[8](#page-11-0)** 현재 **[8](#page-11-0)** 위치 찾기 . **[6](#page-9-0)** 그 외 참조: 위치 교차로 **[8](#page-11-0)** 도시 **[8](#page-11-0)** 범주 **[7](#page-10-0)** 좌표 **[8](#page-11-0)** 주소 **[8](#page-11-0)** 유가, 변경 **[17](#page-20-0)** 음성 명령 **[12](#page-15-0)** 깨우기 구 **[12](#page-15-0)** 사용 팁 **[12](#page-15-0)** 탐색 **[12](#page-15-0)** 활성화 **[12](#page-15-0)** 음성 인식 **[12](#page-15-0)** 음성 제어 **[12](#page-15-0)** 팁 **[12](#page-15-0)** 음성 프롬프트 **[15](#page-18-0)** ㅈ 자동 볼륨, 활성화 **[2](#page-5-0)** 재설정 이동 구간 데이터 **[10](#page-13-0)** 장치 **[19](#page-22-0)** 저장된 위치 **[5](#page-8-0)** 범주 **[9](#page-12-0)** 삭제 **[9](#page-12-0)** 편집 **[9](#page-12-0)** 전방 사용자 지정 **[9](#page-12-0)** 서비스 찾기 **[9](#page-12-0)** 전원 키 **[2](#page-5-0)** 전화 걸기 **[15](#page-18-0)**

받기 **[15](#page-18-0)** 전화 걸기 **[15](#page-18-0)** 전화 응답 **[15](#page-18-0)** 전화 통화 **[15](#page-18-0)** 받기 **[15](#page-18-0)** 음성 다이얼 **[15](#page-18-0)** 음소거 **[15](#page-18-0)** 전화 걸기 **[15](#page-18-0)** 전화번호부 **[15](#page-18-0)** 절전 모드 **[2](#page-5-0)** 제품 등록 **[20](#page-23-0)** 제품 지원 **[16](#page-19-0)** 주소, 찾기 **[8](#page-11-0)** 주차장, 마지막 지점 **[8](#page-11-0)** 주행 계획 도우미 **[5](#page-8-0)** 이동 구간 편집 **[5](#page-8-0)** 구성 지점 **[5](#page-8-0)** 주행 로그, 보기 **[10](#page-13-0)** 주행 방향 **[4](#page-7-0)** 주행 정보 **[9](#page-12-0)** 보기 **[10](#page-13-0)** 재설정 **[10](#page-13-0)** 지도 **[5](#page-8-0), [9](#page-12-0), [18](#page-21-0)** 기호 **[4](#page-7-0)** 도구 **[9](#page-12-0)** 트럭 **[10](#page-13-0)** 구입 **[21](#page-24-0)** 데이터 필드 **[4,](#page-7-0) [9,](#page-12-0) [10](#page-13-0)** 레이어 **[10](#page-13-0)** 루트 보기 **[4](#page-7-0)** 상세 수준 **[18](#page-21-0)** 업데이트 **[20](#page-23-0)** 테마 **[18](#page-21-0)** 지도 레이어, 사용자 지정 **[10](#page-13-0)** 지도 보기 2-D **[11](#page-14-0)** 3-D **[11](#page-14-0)** 지오캐시 **[8](#page-11-0)** 직선 루트 탐색 **[6](#page-9-0)** ㅊ 최근 검색 위치 **[8](#page-11-0)** 최단 경로, 추가 **[8](#page-11-0)** ㅋ 컴퓨터, 연결 **[20](#page-23-0) –[22](#page-25-0)** 케이블, 전원 **[21](#page-24-0)** 키보드 레이아웃 **[19](#page-22-0)** 언어 **[19](#page-22-0)** ㅌ 탐색 **[4](#page-7-0),[7](#page-10-0)** 경로 미리보기 **[5](#page-8-0)** 설정 **[18](#page-21-0)** 직선 루트 **[6](#page-9-0)** 터치스크린 청소 **[19](#page-22-0)** 통화 **[15](#page-18-0)** 내역 **[15](#page-18-0)** 비활성화 **[16](#page-19-0)** 연락처 **[15](#page-18-0)** 우리집 **[15](#page-18-0)** 전화 걸기 **[15](#page-18-0)**  $\overline{u}$ 파일, 전송 **[20](#page-23-0)** 편집, 저장된 이동 구간 **[5](#page-8-0)** 표시 설정 **[19](#page-22-0)** 퓨즈, 교체 **[21](#page-24-0)** 프로필 트럭 **[3](#page-6-0)** 활성화 **[3](#page-6-0)** ㅎ 핸즈프리 통화 **[15](#page-18-0)** 헤드셋, 페어링 **[15](#page-18-0)** 현재 위치 ? **[8](#page-11-0)** 화면, 밝기 **[2](#page-5-0)** 회전 목록 **[4](#page-7-0)** 회피 **[6](#page-9-0)**

도로 특성 **[6](#page-9-0)** 유료 **[6](#page-9-0)** 구역 **[6](#page-9-0)** 비활성화 **[6](#page-9-0)** 삭제 **[6](#page-9-0)** 휴대폰, 페어링 **[15](#page-18-0), [22](#page-25-0)** 흡착 컵 **[21](#page-24-0) A** 알림 **[12](#page-15-0) B** 블루투스 기술 **[12](#page-15-0) C** 초기 설정 **[12](#page-15-0) E** ecoChallenge **[17](#page-20-0)** ecoChallenge 점수 **[17](#page-20-0)** 재설정 **[17](#page-20-0)** EULA **[19](#page-22-0) F** Foursquare **[7](#page-10-0), [8](#page-11-0) G** Garmin Express **[20](#page-23-0)** 소프트웨어 업데이트 **[20](#page-23-0)** 장치 등록 **[20](#page-23-0)** GPS **[1](#page-4-0), [21](#page-24-0)** 관할 요약 **[13](#page-16-0)** 아이콘, 상태 표시줄 **[1](#page-4-0)** ID 번호 **[19](#page-22-0)** IFTA(International Fuel Tax Agreement) **[13](#page-16-0)** 관할 요약 **[13](#page-16-0)** 내보낸 요약 및 보고서 **[13](#page-16-0)** 연료 데이터 **[13](#page-16-0)** 이동 구간 보고서 **[13](#page-16-0) J** 진단 **[13](#page-16-0) M** microSD 카드 **[1](#page-4-0), [20](#page-23-0)** myGarmin, 메시지 **[17](#page-20-0)** myTrends, 경로 **[6](#page-9-0) N** 내보내기 드라이버 저널 **[14](#page-17-0)** 관할 요약 **[13](#page-16-0)** 이동 구간 보고서 **[13](#page-16-0) O** 오작동 **[13](#page-16-0) P** 페어링 **[12,](#page-15-0) [15](#page-18-0)** 연결해제 **[16](#page-19-0)** 페어링된 장치 삭제 **[16](#page-19-0)** 헤드셋 **[15](#page-18-0)** 휴대폰 **[15,](#page-18-0) [22](#page-25-0) S** 서비스 시간 **[12](#page-15-0) [–14](#page-17-0)** 배송 **[14](#page-17-0)** 근무 상태 **[13](#page-16-0)** 운전자 **[14](#page-17-0)** Smartphone Link **[16](#page-19-0)** Garmin 실시간 서비스 **[16](#page-19-0)** 연결 **[16](#page-19-0)** 통화 비활성화 **[16](#page-19-0) U** USB, 연결해제 **[21](#page-24-0) Y** 연료 데이터 **[13](#page-16-0)**

**I**

도로 **[6](#page-9-0)**

# support.garmin.com

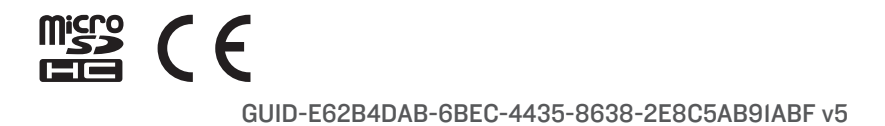